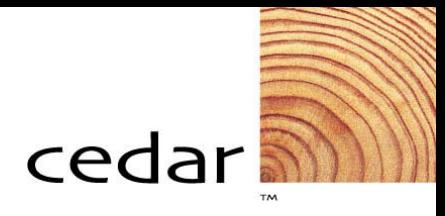

# **PeopleSoft 8.4 Payment Requests and Inquiry**

*Training Participant Guide for*

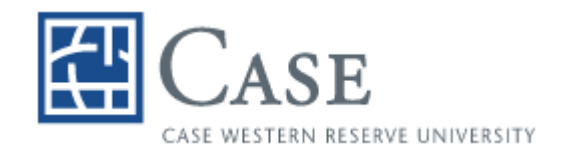

PeopleSoft Financials Version 8.4 June 2004 © Copyright 2004 Cedar Enterprise Solutions, Inc. and Case Western Reserve University. All rights reserved, including the right to reproduce this manual or any part of it.

#### **Restricted Rights**

The information contained in this document is proprietary and confidential to Cedar Enterprise Solutions, Inc. and Case Western Reserve University.

No part of this document may be reproduced or transmitted in any form or by any means, electronic or mechanical, including photocopying and recording, for non-education purposes to any user or employee outside of Case Western Reserve University, without the express written permission of Cedar Enterprise Solutions, Inc. or Case Western Reserve University.

Cedar Enterprise Solutions, Inc. has made every effort to ensure that the information in this guide is complete, concise, and current. Cedar Enterprise Solutions, Inc. assumes no responsibility for the consequences of any errors beyond its control. The examples, sample screens, and reports used throughout this guide are for illustrative purposes only and may not conform to your system requirements. Cedar Enterprise Solutions, Inc. makes no implied warranties or merchantability or fitness for a particular purpose, and such implied warranties are hereby specifically disclaimed.

PeopleSoft, PeopleTools, PeopleCode, and PS/n Vision are registered trademarks of PeopleSoft, Inc. Windows is a registered trademark of Microsoft Corp.

All other product and company names are trademarks of their respective owners.

#### **Documentation Assistance**

To obtain additional documentation assistance, contact: Cedar Enterprise Solutions, Inc. 2727 Paces Ferry Road Suite 2-380 Atlanta, Georgia 30339 Attention: Training Assistance Phone: (404) 816-6672 Fax: (404) 816-9968

#### **PeopleSoft Assistance**

To obtain additional help with your PeopleSoft functionality, contact *368-HELP (368-4357)* or *help@case.edu*.

# **Table of Contents**

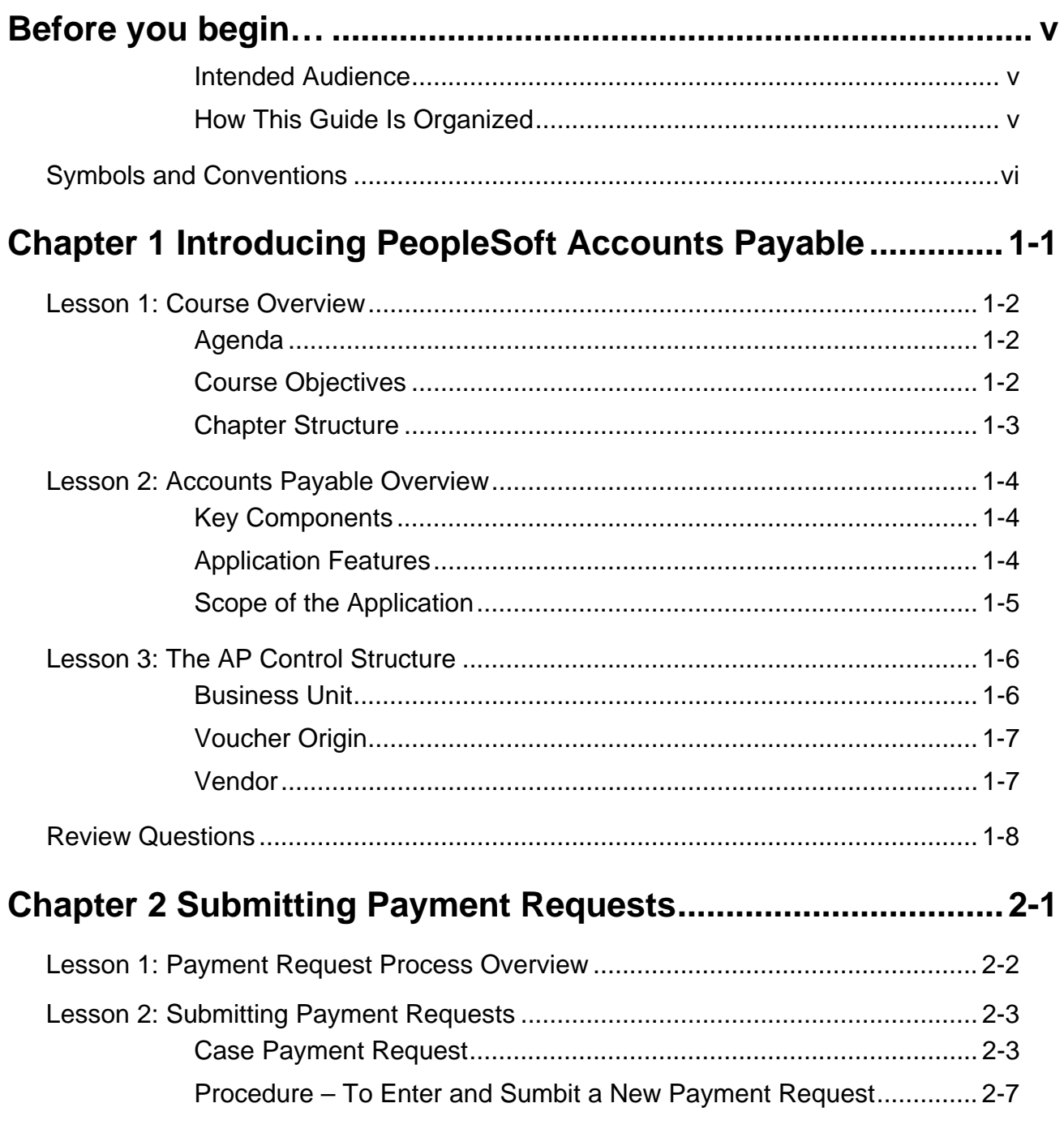

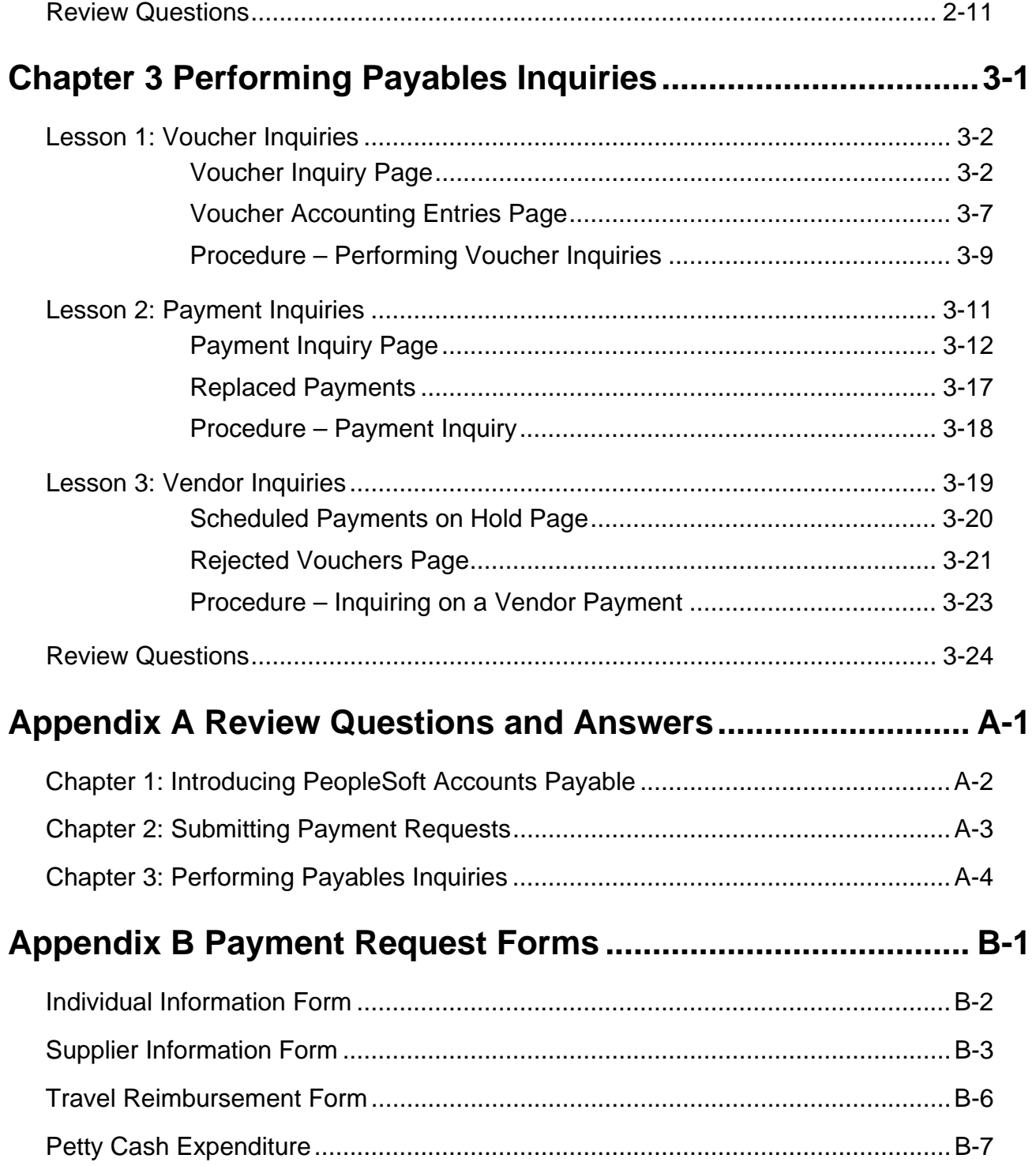

# **Before you begin…**

You will use this guide during class to follow the topics as your instructor presents them. The instructor may also provide you with additional materials to support the training outlined in this guide.

After class, use this guide as a reference document for completing tasks within the PeopleSoft system.

### **Intended Audience**

This guide is intended for personnel who are responsible for entering and processing data in the PeopleSoft system.

We assume that you are familiar with Microsoft Windows. If you are new to the Windows environment, you should complete a Windows Tutorial prior to working in the PeopleSoft environment.

#### **How This Guide Is Organized**

This guide is organized into modules and lessons to correspond with the topics your instructor will cover in class. Each module contains practice exercises that your instructor will walk you through, and individual exercises for you to complete on your own. There are review questions at the end of each module to recap the major points of the module.

## **Symbols and Conventions**

The following conventions are used in this guide to help you distinguish between various types of information:

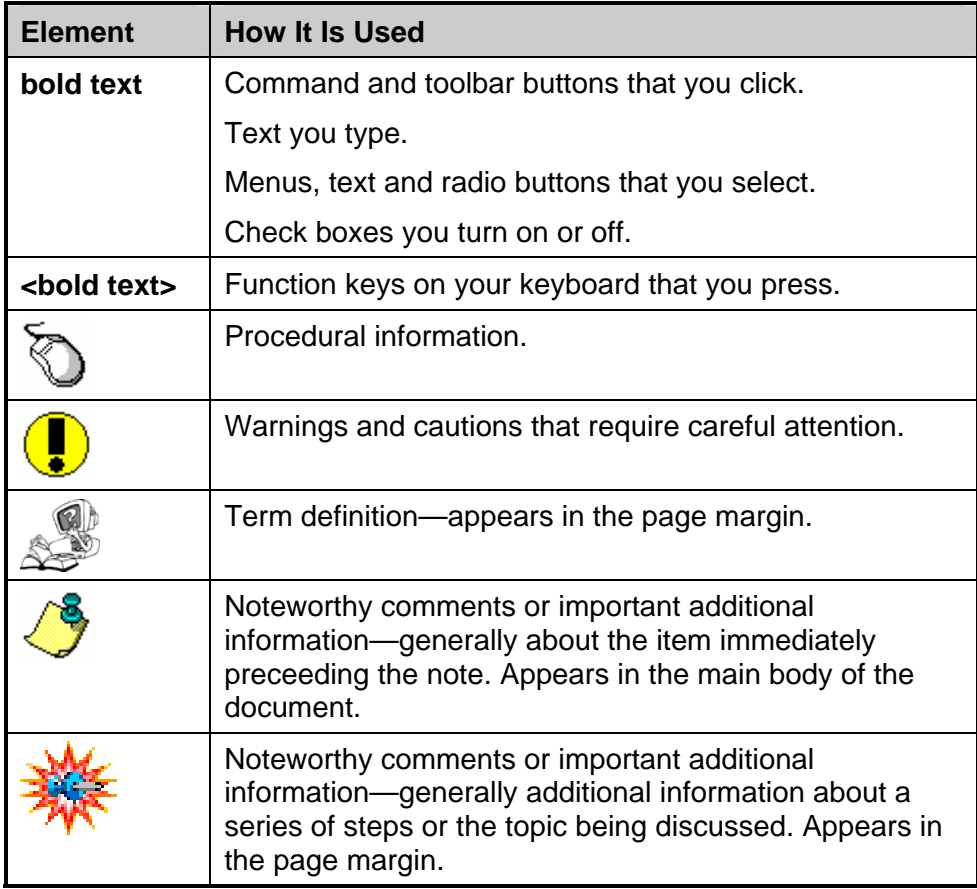

# **Chapter 1 Introducing PeopleSoft Accounts Payable**

Your payment requests and inquiries are a part of the PeopleSoft 8.4 Accounts Payable application. This course will introduce you to the PeopleSoft tools you need to enter payment requests and inquire on your accounts payable information.

#### **Chapter Objectives**

This chapter explains:

- The agenda and objectives for this course
- The PeopleSoft Accounts Payable application

#### **Chapter Lessons**

This chapter contains the following lessons:

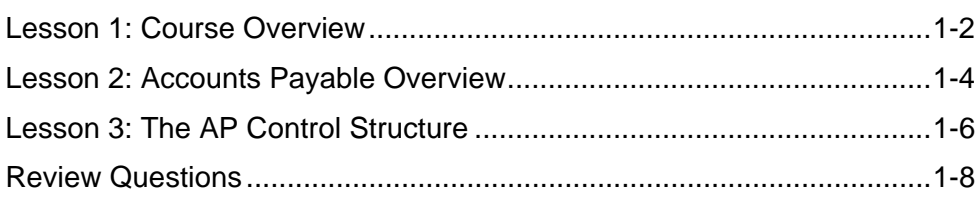

## **Lesson 1: Course Overview**

This guide includes three chapters and two appendices:

- Chapter 1, "Introducing PeopleSoft Accounts Payable," explains the objectives and provides an agenda for the course. This chapter also provides a brief overview of the PeopleSoft Accounts Payable application.
- Chapter 2, "Submitting Payment Requests," provides an overview of the payment request process and how to enter a payment request using the customized Case page.
- Chapter 3, "Performing Payables Inquiries," instructs how to perform inquiries on vendors, vouchers, and various payables information.
- Appendix A, "Review Questions and Answers," provides answers to the review questions at the end of each chapter.
- Appendix B, "Sample Request Forms," shows the different forms you can access from the Payment Request page.

## **Agenda**

Following is the agenda for the one-half day *PeopleSoft Payment Requests and Inquiry* course:

Chapter 1: Introducing PeopleSoft Accounts Payable

Chapter 2: Submitting Payment Requests

Break

Chapter 3: Performing Payables Inquiries

### **Course Objectives**

This course on PeopleSoft Accounts Payable teaches you how to:

- Understand the basic structure of the Accounts Payable application.
- Submit a payment request using the Accounts Payable application.
- Perform various inquiries within the Accounts Payable application.

#### **Chapter Structure**

Most chapters are structured the same way and generally consist of the following:

- **Objectives.** The objectives are found at the beginning of the chapter and define what you will learn in the chapter.
- **Lessons.** Each chapter has several lessons that explain the various concepts. Some lessons contain practices and exercises.
	- **Practices** are step-by-step instructions for completing a procedure that the instructor and class participants walk-through together.
	- **Exercises** are scenarios for you to work through on your own during class time.
- **Review Questions.** You will find review questions at the end of the chapter that recap material covered in the chapter. The answers to the questions will be discussed among class participants and the instructor.

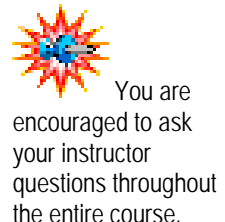

## **Lesson 2: Accounts Payable Overview**

The PeopleSoft Accounts Payable application is designed to efficiently manage cash disbursements and vendor information, as well as to interface with other applications to reduce data entry.

### **Key Components**

There are five major components of the Accounts Payable application:

- Table Setup and Maintenance
- Voucher Processing
- Payment Processing
- Reports
- Integration

The first component provides the structure of the Accounts Payable application. These tables define operating rules, procedures, and valid values. The values entered into the tables are determined by the business practices of Case. Once the initial setup is complete, the tables require minimal maintenance.

The last four components are activities performed by processors and clerks in their Payables duties. These include entering vouchers for payment, creating payments, running Payables reports, and processing entries for General Ledger and Project Costing. This course will focus on submitting payment requests and inquiring within the Payables application.

### **Application Features**

The application features include:

- Full function voucher processing
	- **Direct Entry**
	- PO Match
	- **Batch Voucher Build**
- Tax calculation and reporting
	- **1099 Tax reporting**
- On-line and report-driven inquiry
- Effective-dated rules and structure
- GL journal generation

## **Scope of the Application**

The Accounts Payable application is designed to interface with other PeopleSoft applications, thereby reducing data entry. The current Case PeopleSoft system integration includes Accounts Payable integration with:

- eProcurement
- Purchasing
- General Ledger

## **Lesson 3: The AP Control Structure**

Control within Accounts Payable is set at five distinct levels identified in the diagram (or hierarchy) below. Each lower level overrides the controls set at higher levels.

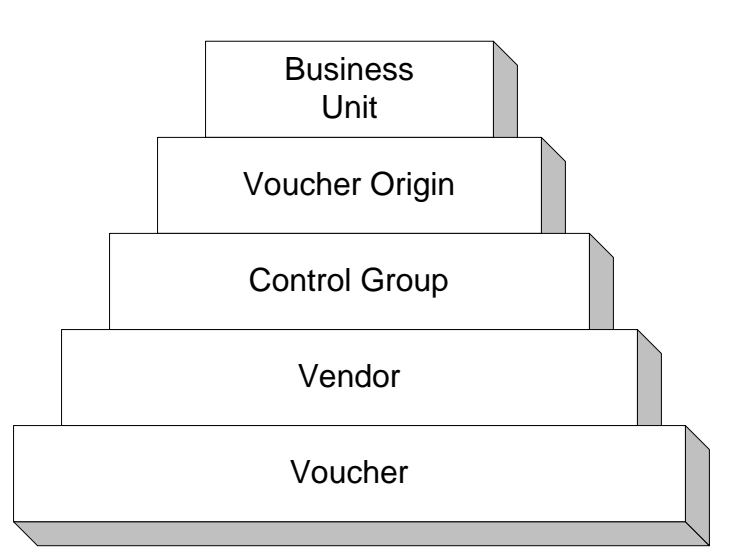

The control levels below the business unit level provide the following options:

- **Default** allows you to select the default set at the next higher level.
- **Specify** allows you to specify a different default based on that level.

Some of the default options available at these levels include currency information, duplicate invoice checking, and voucher balancing.

The control levels you will specify are listed below.

### **Business Unit**

You will use the Business Unit of CASE1.

 Not all options can be set at every level in the hierarchy.

- Is the highest level of the AP control structure.
- Is defined as an independent processing entity and is responsible for its own vouchers and payment transactions.
- Is a primary level to enforce security to limit access.
- Does not necessarily have to share a "one-to-one" relationship to PeopleSoft (PS) General Ledger business units. This allows voucher details to be kept at a more detailed level within the PS Accounts Payable application and summarized at the account level into the PS General Ledger application.

## **Voucher Origin**

- Is an identifier for the specified creation point of a voucher.
- Can be a department, operator, or an interface.
- Will default from your user preferences.

### **Vendor**

- Is a supplier from whom the business unit obtains goods or services or to whom reimbursements are processed. An employee or student may also be entered as a vendor.
- May be shared between several business units or defined for just one business unit.
- May have numerous processing options set at this level. Default settings can be overridden at this level to increase processing flexibility.

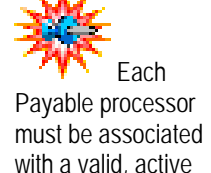

origin.

## **Review Questions**

- 1. Which applications does the Accounts Payable module interface with at Case?
- 2. What AP Control Levels will you specify when you enter a payment request. ?

# **Chapter 2 Submitting Payment Requests**

You will use the Accounts Payable application in PeopleSoft 8.4 FMS to enter and submit payment requests. This chapter explains the customized procedure for payment requests.

#### **Chapter Objectives**

This chapter explains:

- The Case payment request process
- How to enter a payment request

#### **Chapter Lessons**

This chapter contains the following lessons:

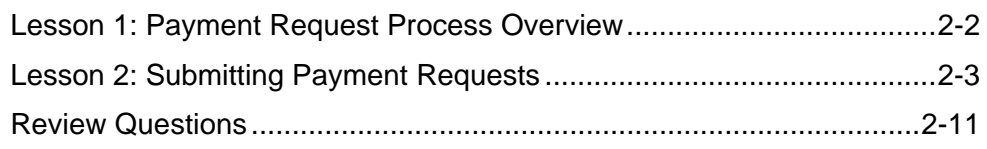

## **Lesson 1: Payment Request Process Overview**

You will use the Payment Request page to enter requests for payments for items not obtained through procurement cards or requisitions. These will include such things as honoraria, study participant compensation, visa fees, travel advances, reimbursements, etc.

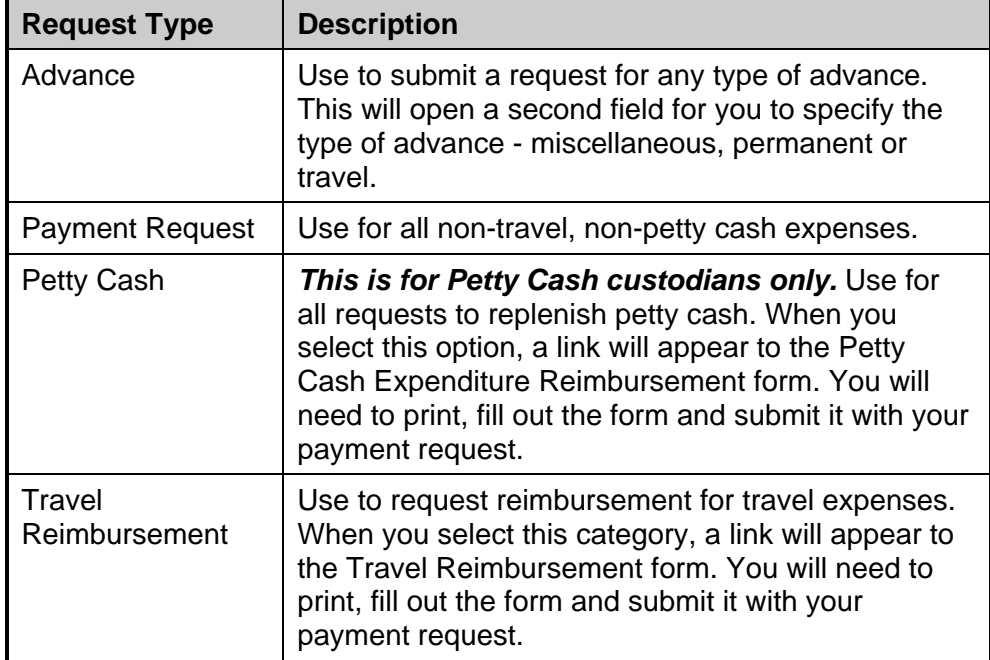

These payments fall in four request types. These types are:

When a request is saved, a request number is assigned to the entry. Record that number for future reference to assist you in reviewing your payment request information.

As you save each request you will be prompted to print your request. Attach a copy of that request to your supporting documentation, obtain the signature of your approver and send to Accounts Payable for final approval.

After the AP Processors receive the hard copy of your payment requests with appropriate approval signatures and documentation support, they will review the information for final approval. At this time they will change the status of the payment request from New to either Approved, Denied, or Canceled. You will be able to view your payment request using the same Payment Request page that you use to enter.

## **Lesson 2: Submitting Payment Requests**

This lesson explains how to submit a payment request using the Accounts Payable application of PeopleSoft 8.4.

### **Navigation**

The Payment Request page can be located by following this navigation path:

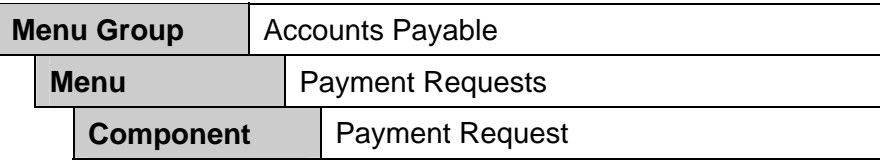

## **Case Payment Request**

Use the Case Payment Request page to complete a request that you can print and obtain signatures for approval before submitting to Accounts The system **Payable for processing.** 

This is the Case Payment Request page:

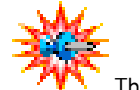

will assign a Request Number that will become the Invoice number on the related voucher that is created by Accounts Payable.

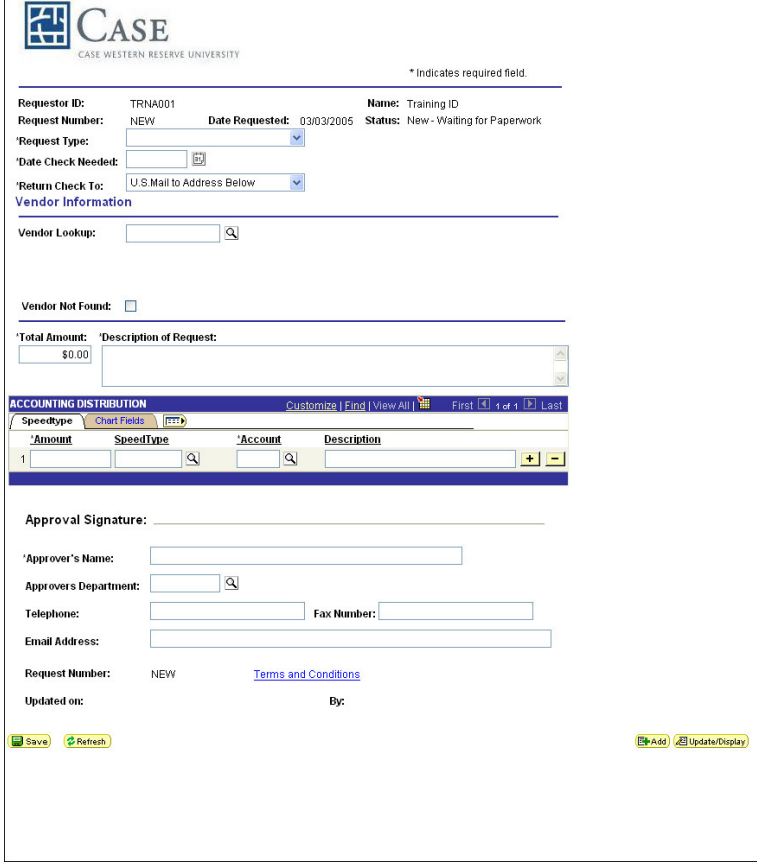

These are the fields on the Case Payment Request page:

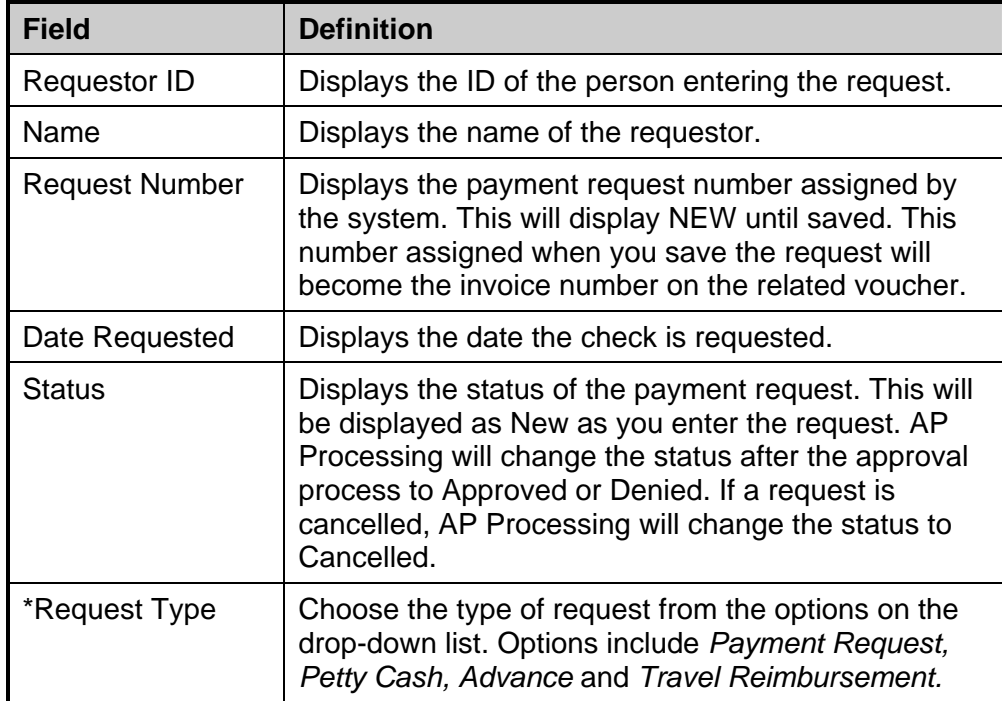

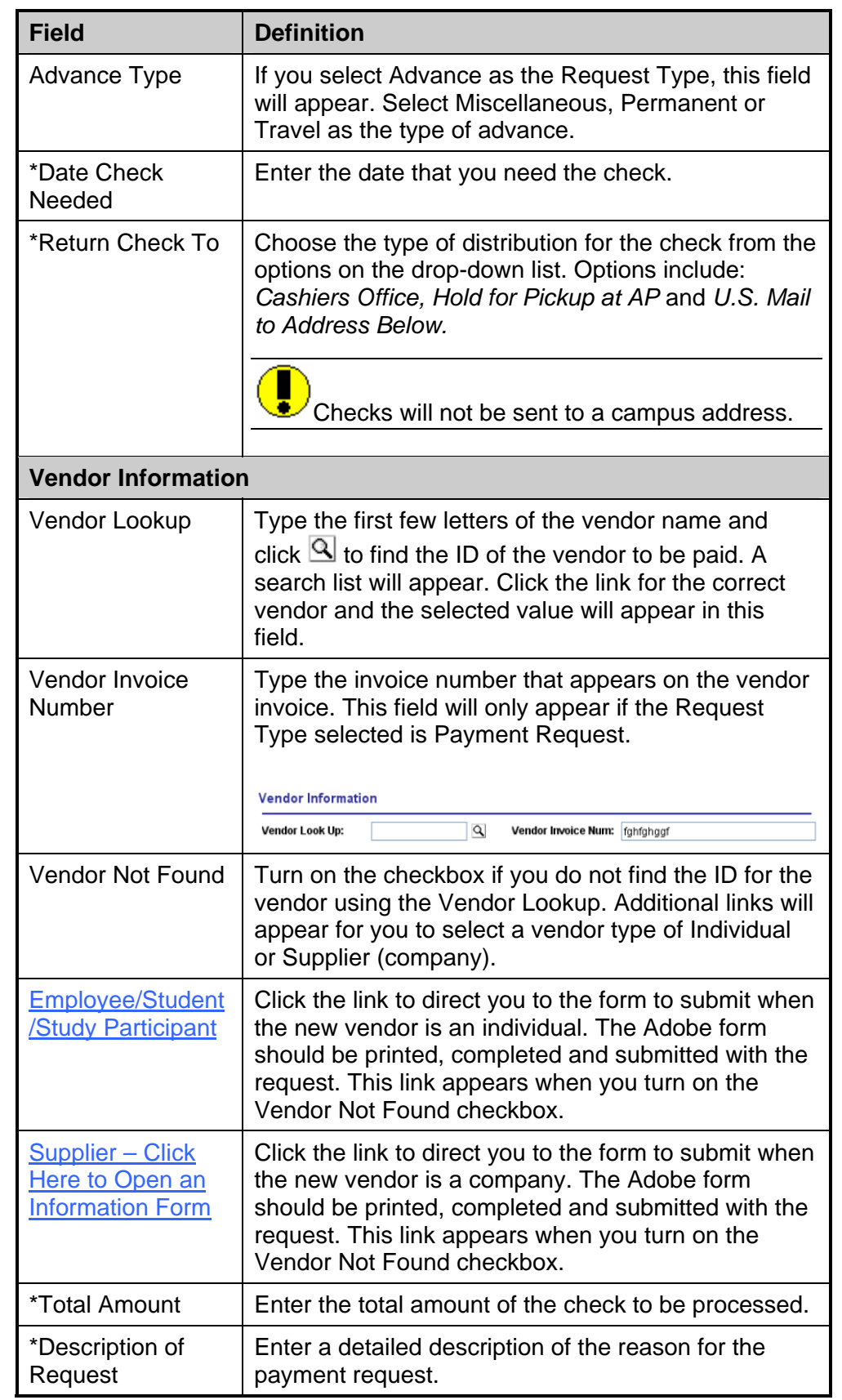

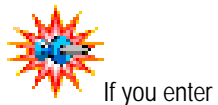

a Vendor Invoice Number, that number will appear on the voucher for payment as the Invoice number instead of the systemassigned Request Number.

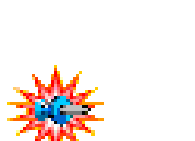

**TV** Information in the Accounting Distribution ChartFields is entered when you select the SpeedType.

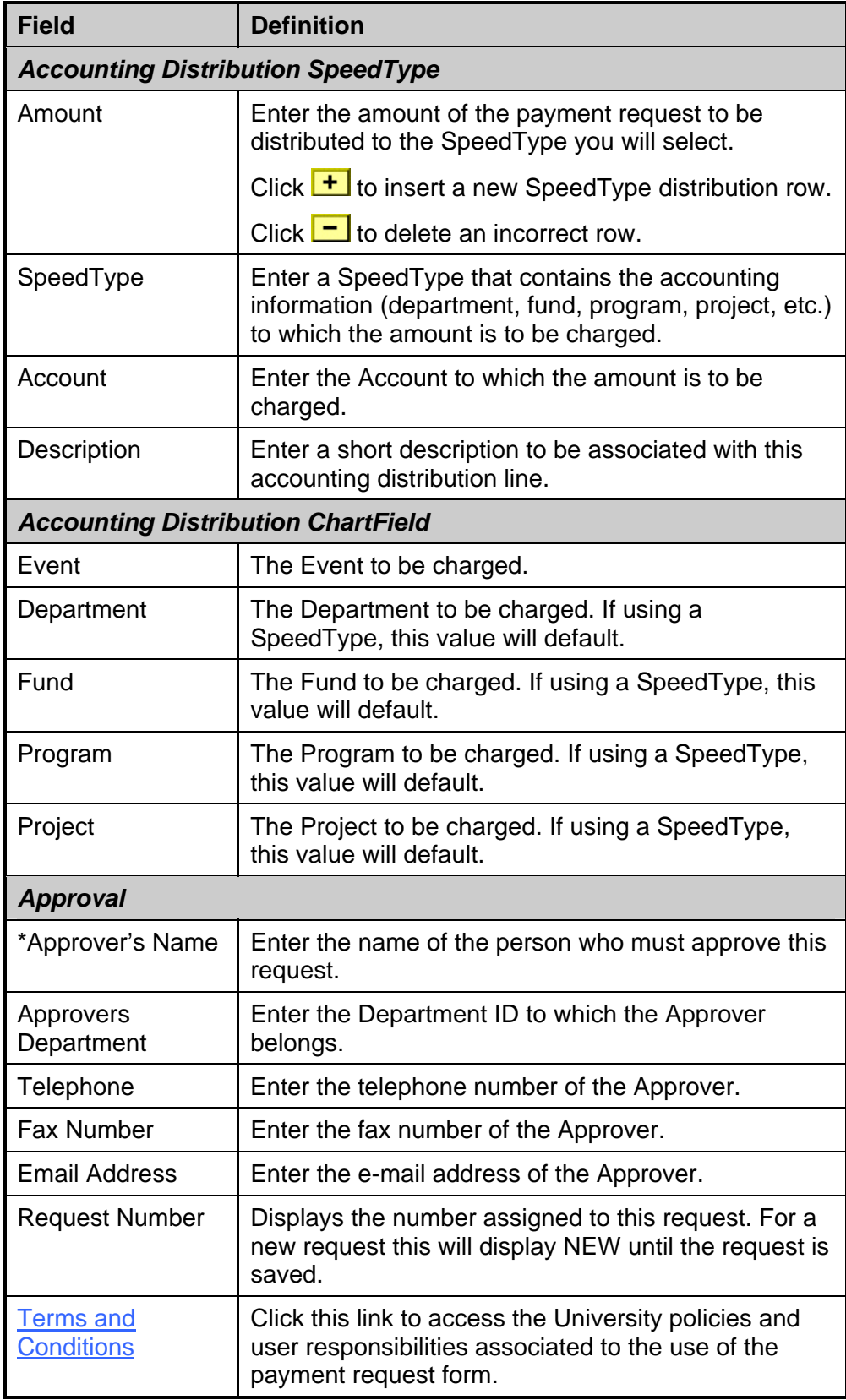

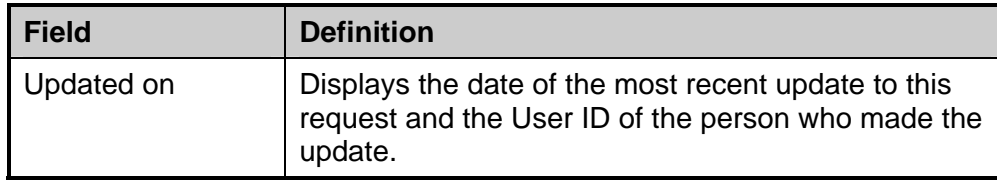

### **Procedure – To Enter and Sumbit a New Payment Request**

Use these steps to submit a payment request.

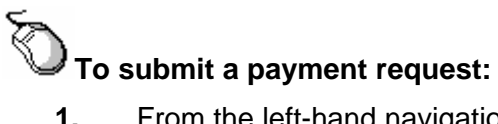

- **1.** From the left-hand navigation menu, select **Accounts Payable**.
- **2.** Select **Payment Requests**.
- **3.** Select **Payment Request**.
- **4.** Click the **Add a New Value** tab.

*The Payment Requests – Add a New Value page appears.* 

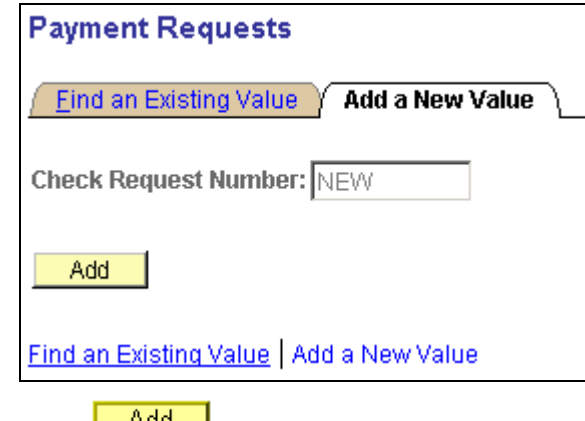

 $\frac{1}{2}$ . Click  $\frac{1}{2}$   $\frac{1}{2}$ .

*The Payment Request page appears.* 

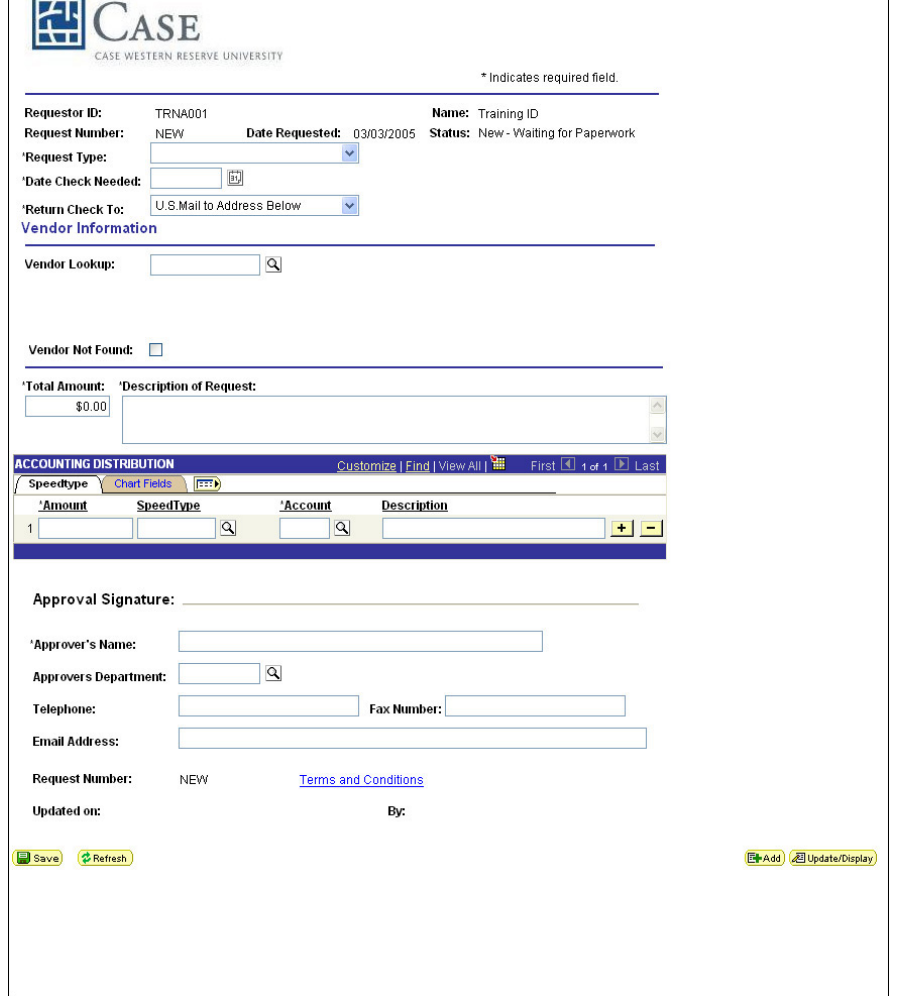

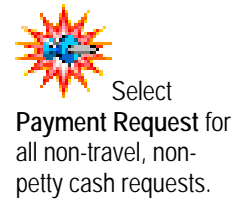

- **6.** Select the **Request Type**. Choices are:
	- Advance
	- Payment Request
	- Petty Cash
	- Travel Reimbursement

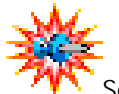

See *Appendix B, Payment Request Forms* to see samples of the request forms.

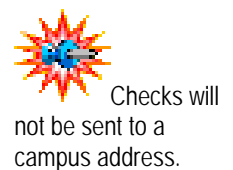

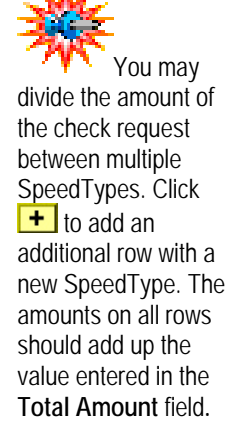

When you select **Petty Cash**, a link will appear to Click Here to Open the Petty Cash Expenditure Form. Click the link to print the form that you must fill out and attach to your payment request.

When you select **Travel Reimbursement**, a link will appear to Click Here to Open the Travel Reimbursement Form. Click the link to print the form that you must fill out and attach to your payment request.

When you select **Payment Request**, a new field will appear in the vendor section where you will type the invoice number that is supplied by the vendor.

When you select **Advance**, a new field will appear next to the Request Type. Select Miscellaneous, Permanent or Travel to indicate the type of advance.

- **7.** Enter the **Date Check Needed**.
- **8.** Select the **Return Check To** instruction. Options are:
	- Cashiers Office
	- Hold for Pickup at AP
	- U.S. Mail to Address Below
- **9.** Type the first few letters of the vendor's name in the **Vendor Lookup** field.
- **10.** Click  $\mathbf{\mathbb{Q}}$  to find the vendor.

*A lookup page appears with search results matching the information you entered.*

**11.** Click the link on the results list for the correct vendor.

*The payment request appears with the information for the vendor you selected.* 

- **12.** If you selected *Payment Request* as the Request Type and the vendor has provided an invoice with an invoice number, type the invoice number in the **Vendor Invoice Number** field.
- **13.** If the vendor is not found using the lookup, turn on the **Vendor Not Found** checkbox.

*When you turn on the Vendor Not Found checkbox a message will appear to inform you that this can cause a delay in payment.* 

**14.** Click **OK** to close the message.

*Two new links will appear. Click the links to access a form that needs to be filled out and submitted with the request form. Different forms appear for to set up an Employee/Student/Study Participant or an outside Supplier.* 

**15.** Enter the **Total Amount** of the check.

- **16.** Type a **Description of Request**. You must have information in this field in order to save the request.
- **17.** Enter the **Amount** to be distributed to the SpeedType you will select on this line.
- **18.** Enter a **SpeedType** for the distribution line.
- **19.** Verify or enter the **Account** for the distribution line.
- **20.** Type a short **Description** for distribution line 1.
- **21.** If split funding is necessary, click  $\mathbf{F}$  to insert an additional distribution line.
- **22.** Repeat steps 17 21 as necessary.
- **23.** Enter the **Approver's Name**.
- **24.** For additional help, if the Approver needs to be contacted, you can enter one or more of the following:
	- **Approvers Department**
	- **Telephone** of the Approver
	- **Fax Number** of the Approver
	- **Email Address** of the Approver

#### 25. Click **.** Save

*The payment request is saved and a number is assigned. A message will appear with further instructions.* 

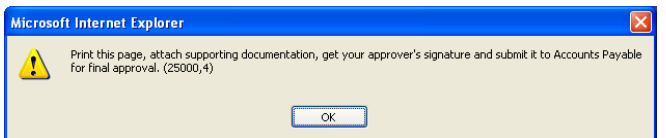

#### **26.** Click **OK**.

*The message closes and you are returned to the Payment Request page. A Print button now appears on the page.* 

- **27.** Click **Print** to print the payment request page.
- **28.** Note the request number, if appropriate, for further inquiry in the PeopleSoft system.
- **29.** Obtain necessary signature approvals.
- **30.** Attach all required forms and submit to Accounts Payable for final approval and processing.

## **Review Questions**

- 1. True or False. Use the Payment Request to request payments on items received from requisitions.
- 2. What are the two types of requests that require additional forms to be sent with the payment request information?
- 3. In addition to the distribution line information, what fields are required on the Payment Request page?

# **Chapter 3 Performing Payables Inquiries**

This chapter instructs you on how to perform various inquiries within the Payables application.

#### **Chapter Objectives**

This chapter explains how to perform:

- Voucher inquiries
- Payment inquiries
- Vendor inquiries

#### **Chapter Contents**

This chapter contains the following lessons:

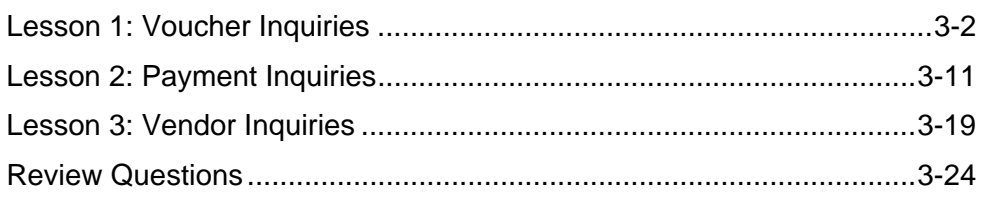

## **Lesson 1: Voucher Inquiries**

PeopleSoft has a number of pages specifically designed for different types of voucher inquiries.

#### **Navigation**

These pages can be located by following this path:

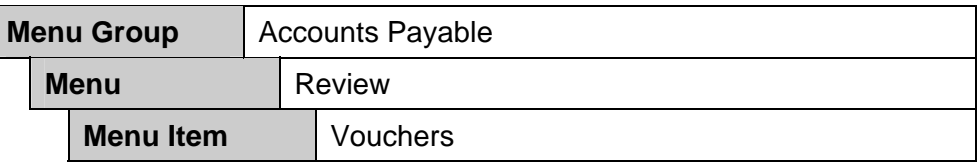

- **Voucher Inquiry** Status of a voucher and any payments can be reviewed on this page.
- **Voucher Accounting Entries** This page displays the results of the voucher posting process.

### **Voucher Inquiry Page**

This is a display-only page that allows you to view information about a voucher. By selecting the hyperlinks on the page, you can access the voucher detail lines, payment information inquiry pages for the voucher.

This is the Voucher Inquiry page:

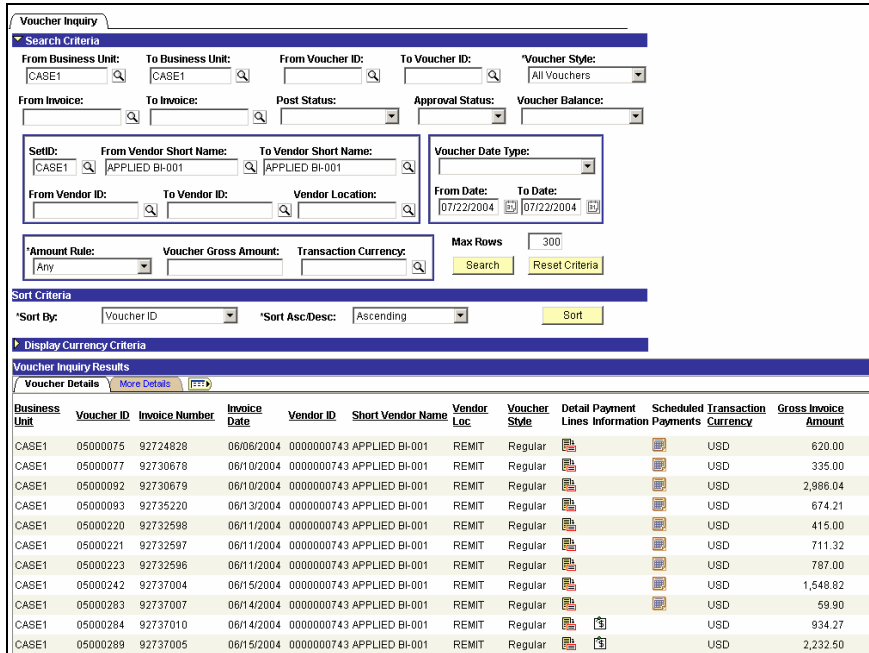

This is the Voucher Inquiry Results More Details tab page:

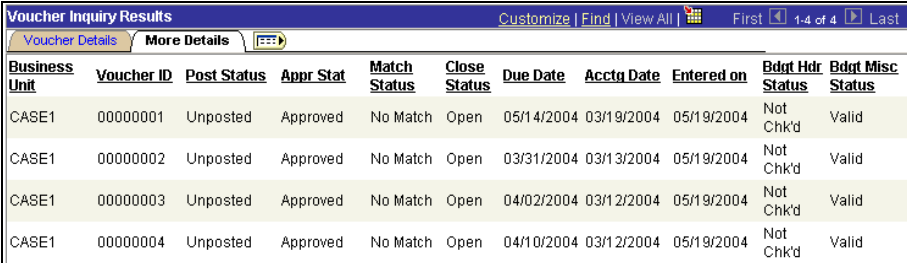

These are the fields on the Voucher Inquiry page:

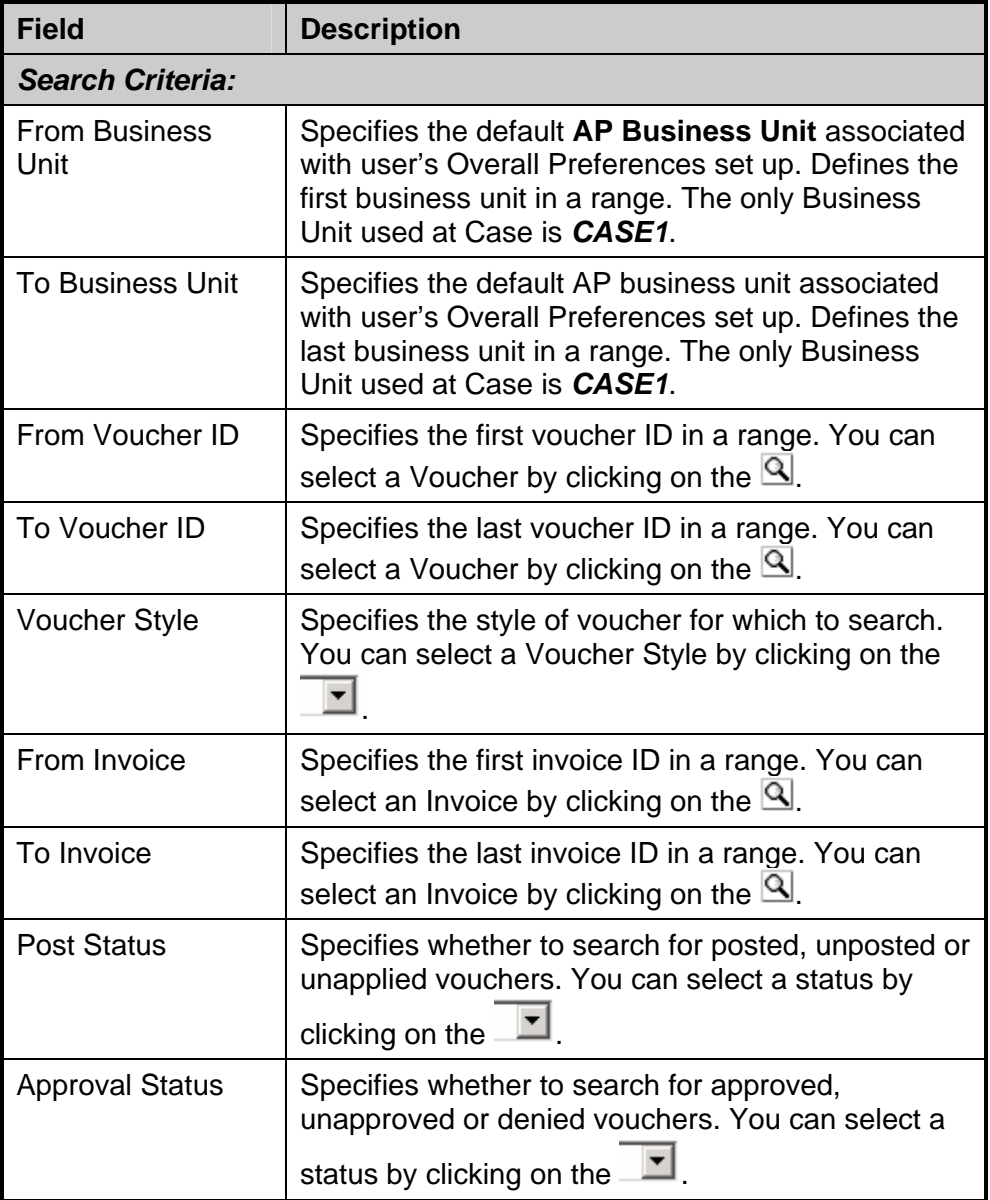

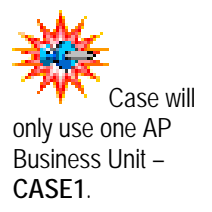

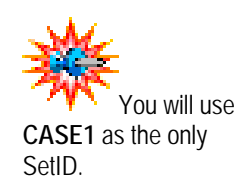

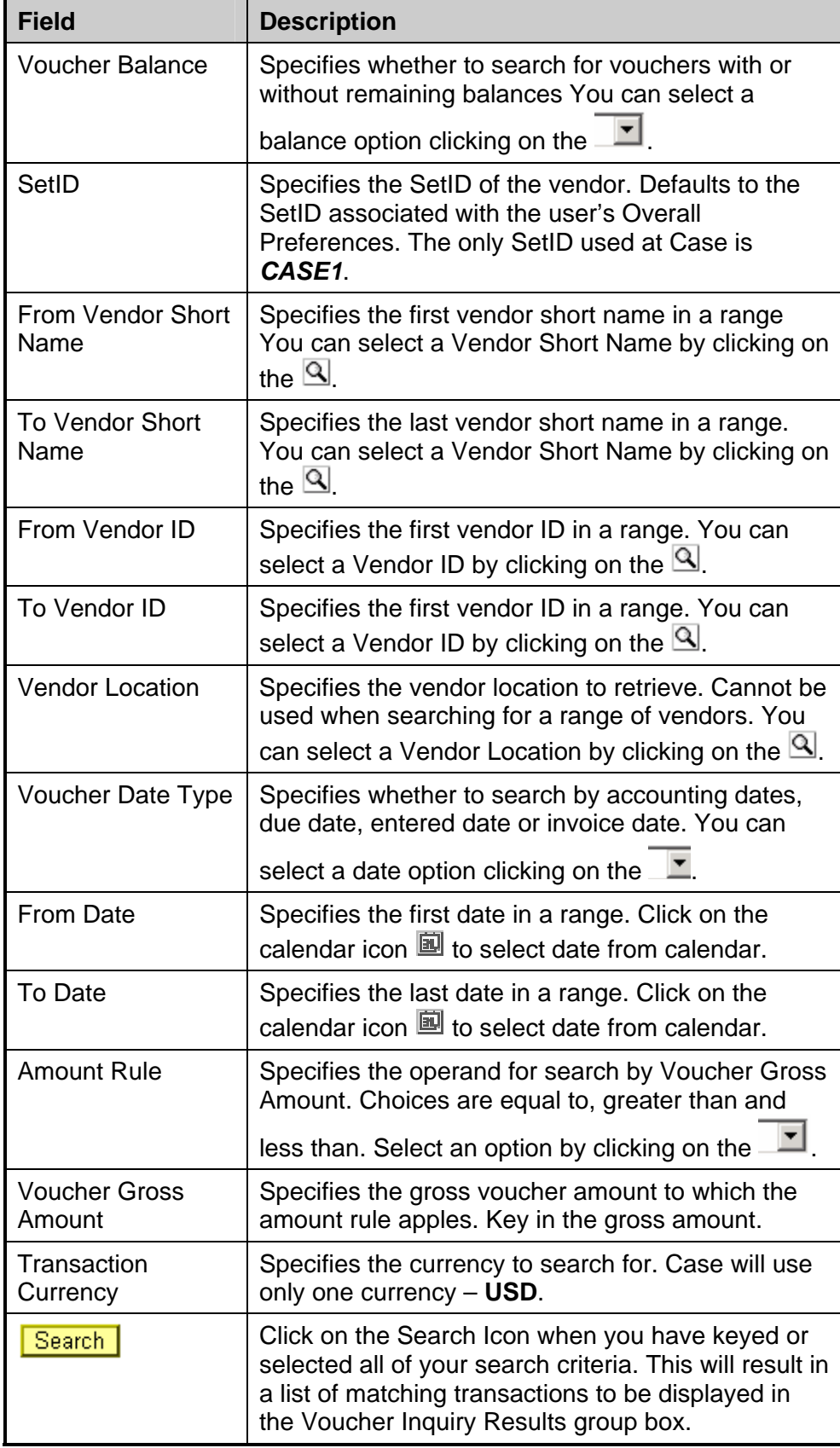

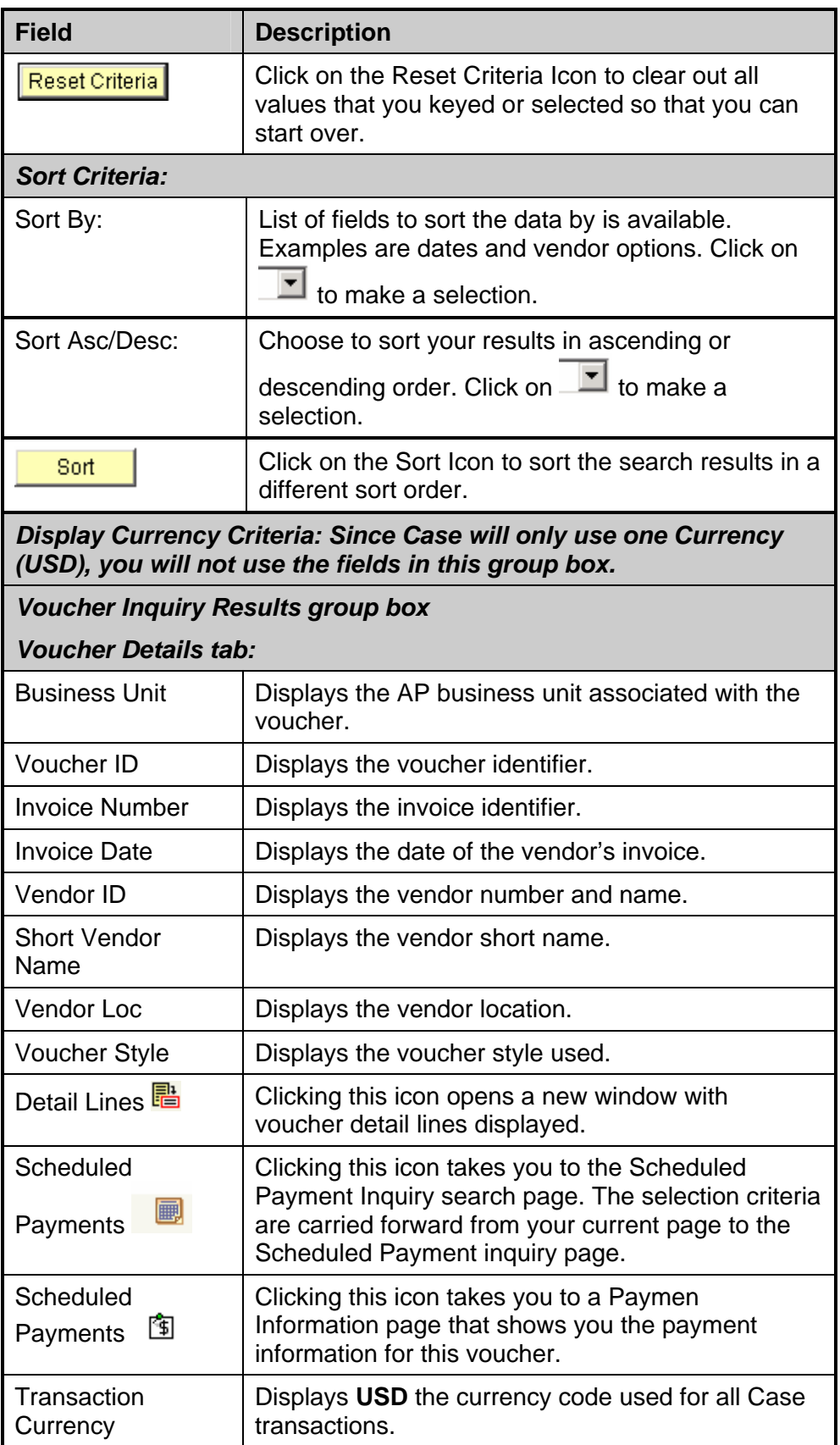

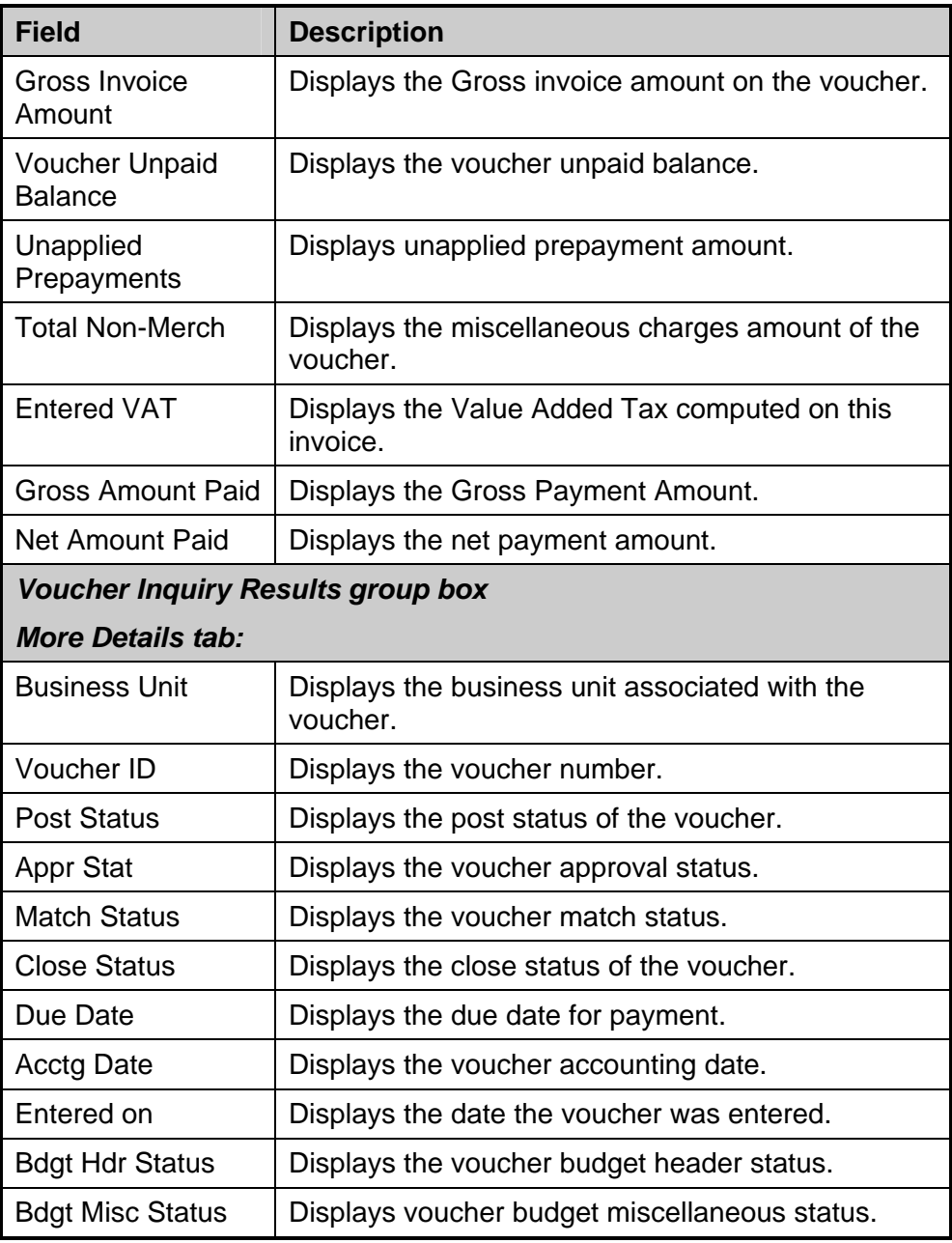

### **Voucher Accounting Entries Page**

The Voucher Accounting Entries page is a display-only page that allows you to see the results of voucher posting. Click on 'View All' on the far right of the Accounting Information bar to see the results of all posting events.

This is the Voucher Accounting Entries page:

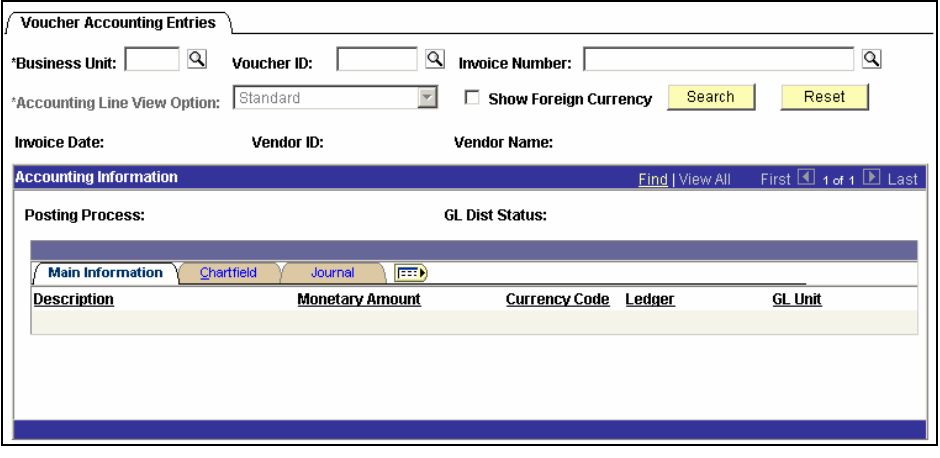

These are the fields on the Voucher Accounting Entries page:

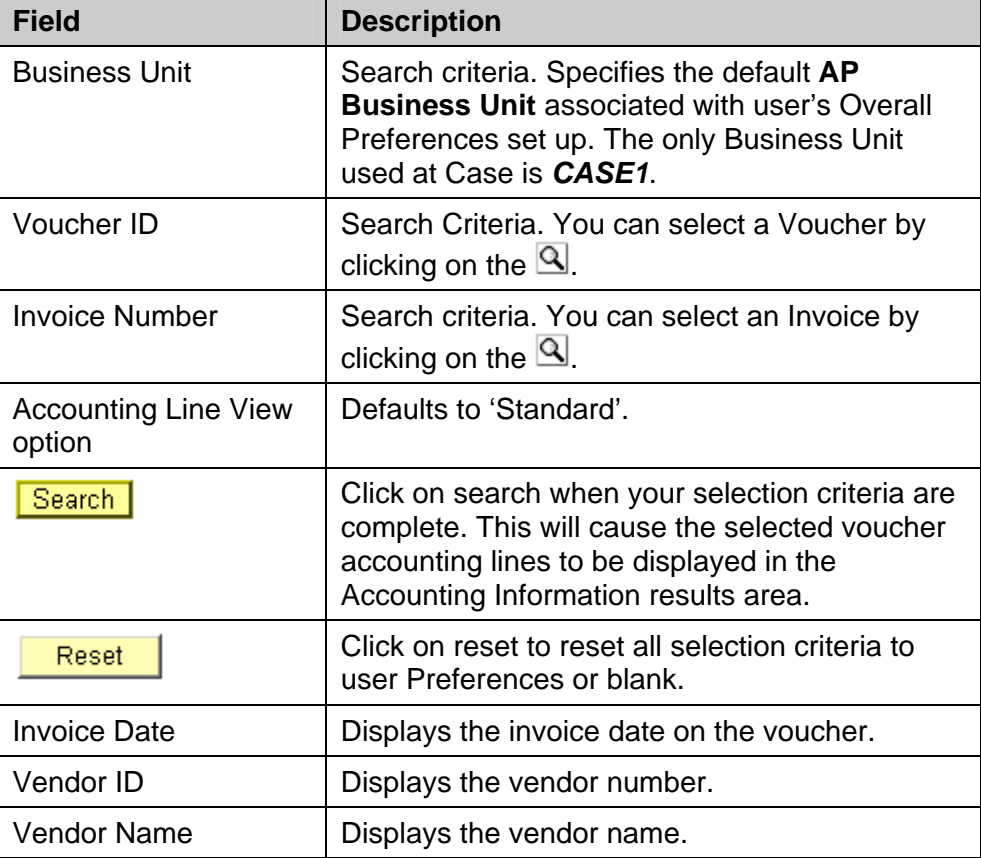

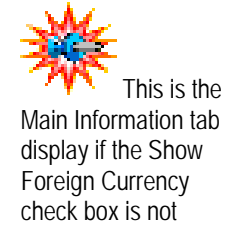

 $\Box$ 

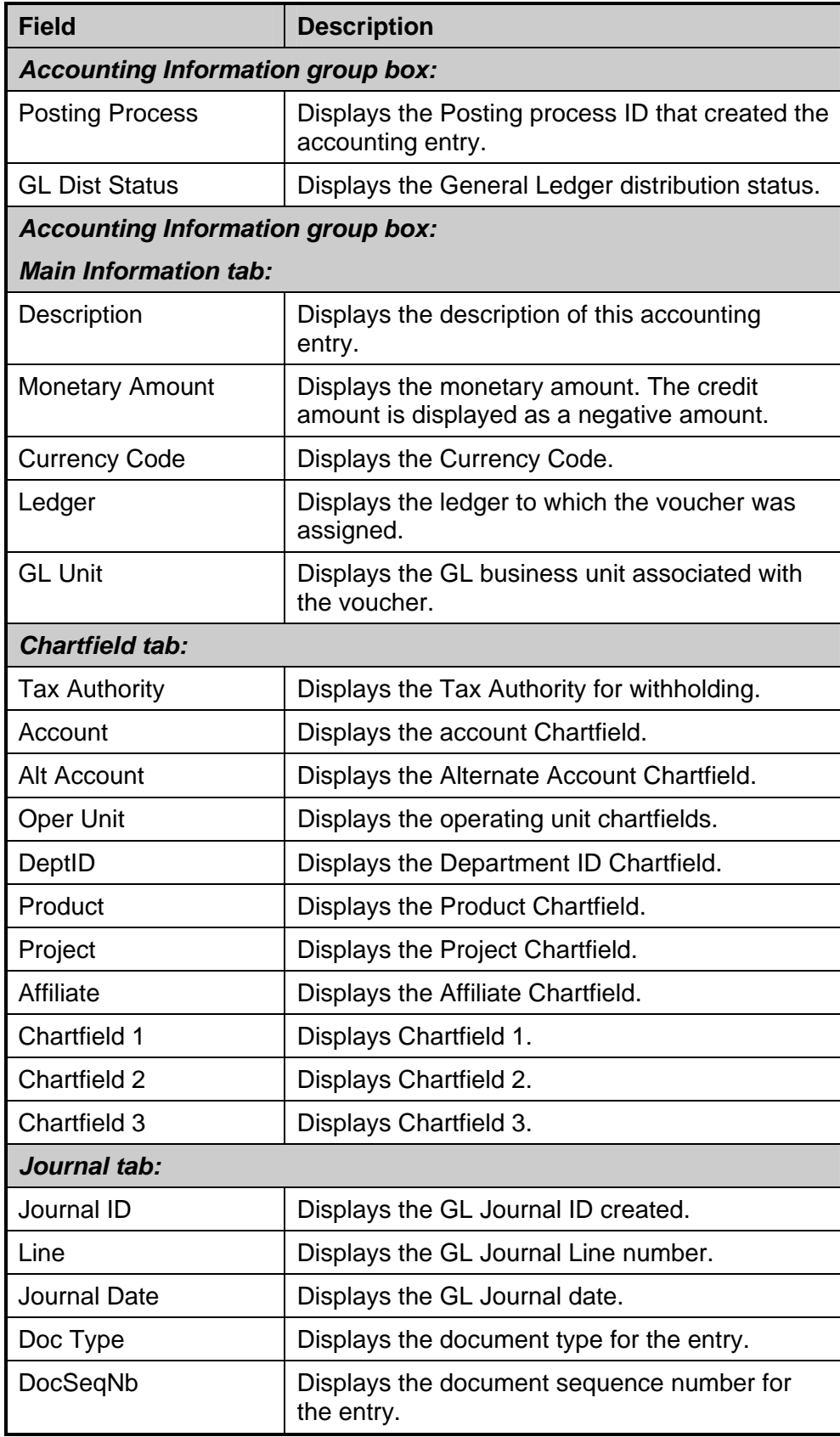

₹

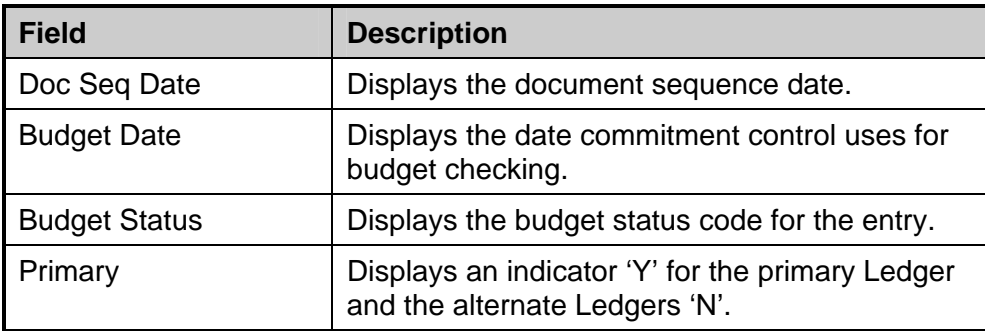

### **Procedure – Performing Voucher Inquiries**

Use these steps to perform Voucher inquiries.

#### **To perform a voucher inquiry:**

- **1.** From the left-hand navigation, select the **Accounts Payable** menu.
- **2.** Select **Review**.
- **3.** Select **Vouchers.**
- **4.** Select **Voucher Inquiry.**

*The Voucher Inquiry page appears.* 

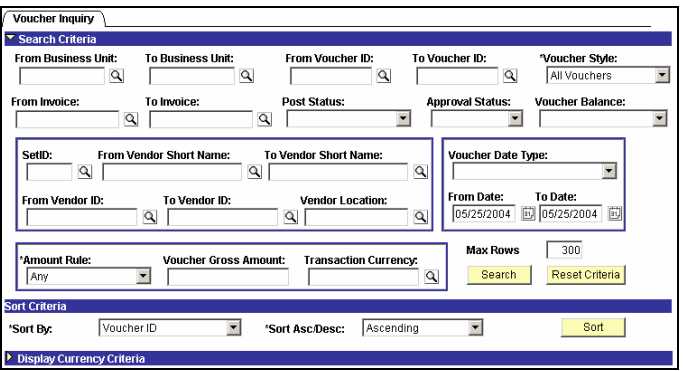

- **5.** Enter or select **CASE1** in the From Business Unit field.
- **6.** Enter or select **CASE1** in the To Business Unit field.
- **7.** Click **Search**.

*The Voucher Inquiry search results appear.* 

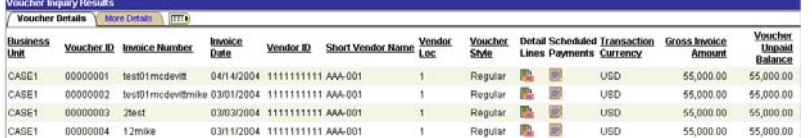

**8.** Review the information on the page.

- **9.** Select **Short Vendor Name** in the Sort By: dropdown list in the Sort Criteria group box**.**
- **10.** Select **Ascending** from the Sort Asc/Dec: dropdown list in the **Sor**t Criteria group box.
- **11.** Click **Sort**
- **12.** Review the sorted information.
- **13.** Click the **More Details** folder tab. *The More Details tab will display.*
- **14.** Review the information on the page.

## **Lesson 2: Payment Inquiries**

PeopleSoft has a number of pages specifically designed for different types of voucher payment inquiries.

#### **Navigation**

These pages can be located by following this path:

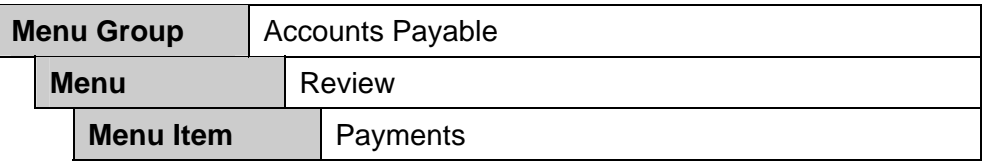

- **Payment Inquiry** This page allows you to search for payments by bank/payment and vendor criteria and view the payment details.
- **Replaced Payments** This page displays the old and new payment reference numbers when you have replaced payment numbers for vouchers.

### **Payment Inquiry Page**

The Payment Inquiry page is a display-only page that shows if a payment has been cancelled, cleared, paid, posted, or reconciled. By clicking the Payment Reference ID hyperlink, you can view the related voucher and drill down to the voucher inquiry page.

This is the Payment Inquiry page:

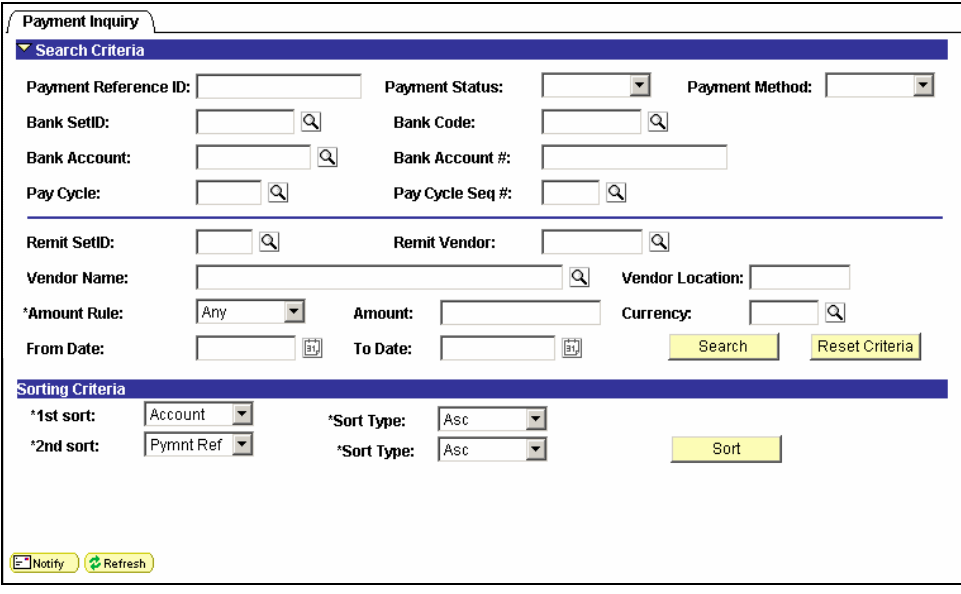

These are the fields on the Payment Inquiry page:

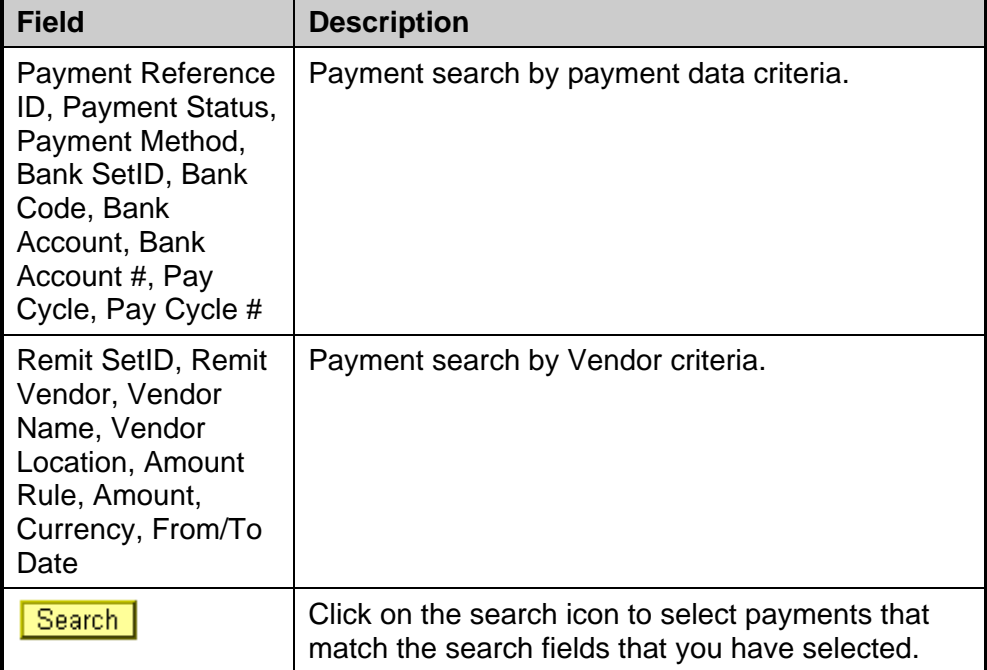

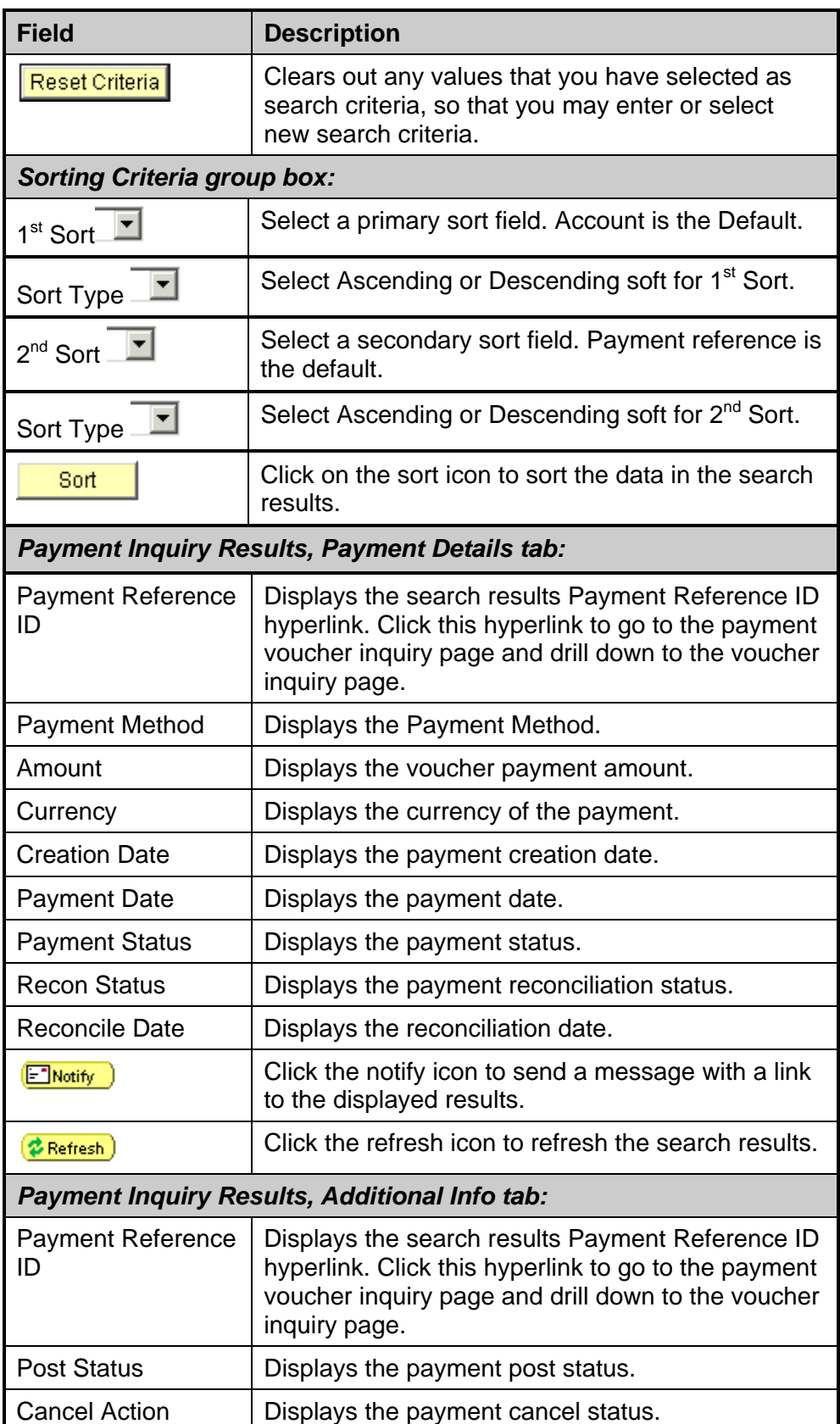

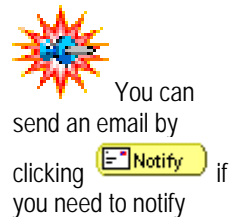

someone of your search results.

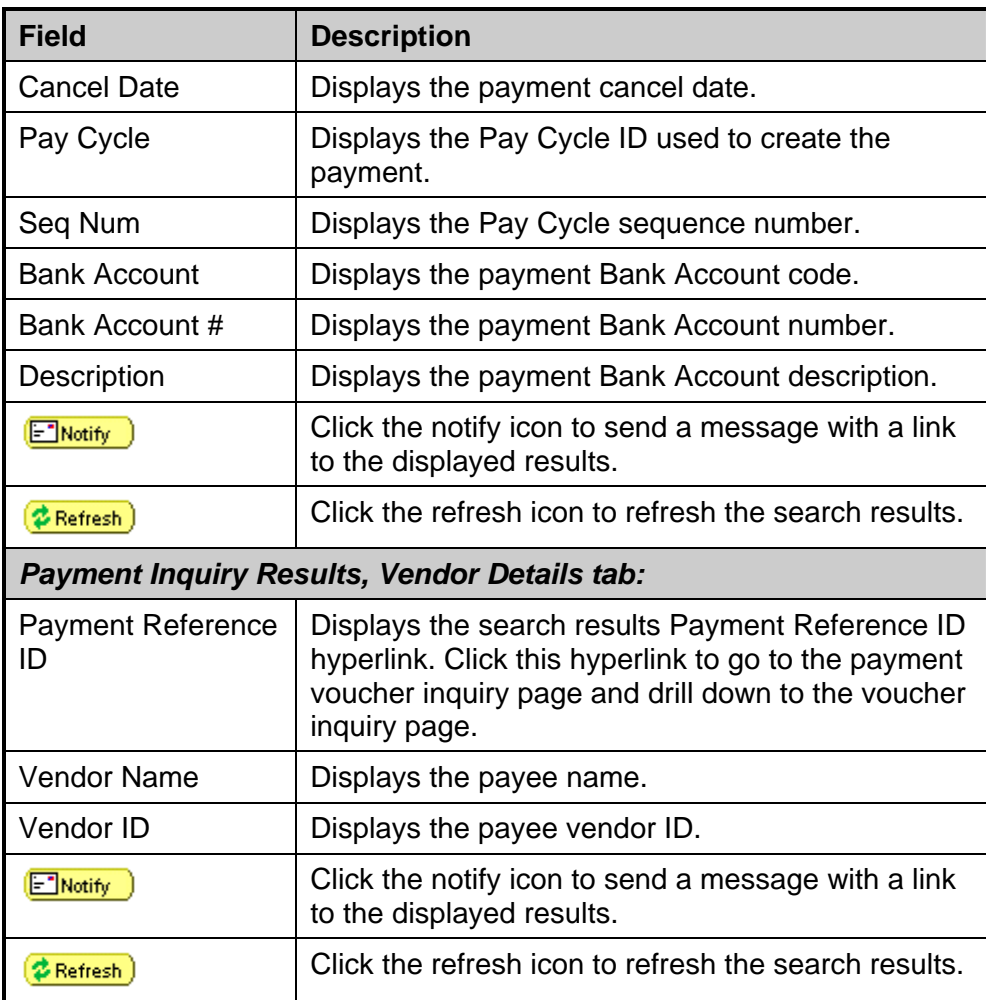

This is the Payment Details tab with the default sort of (Bank) Account and Payment Reference:

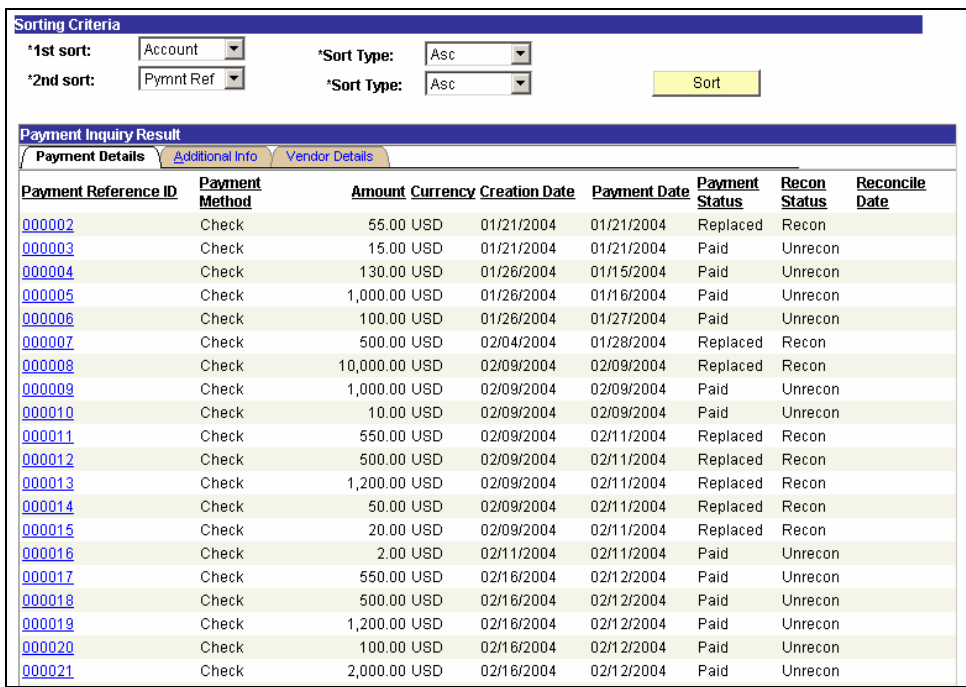

This is the Additional Info tab:

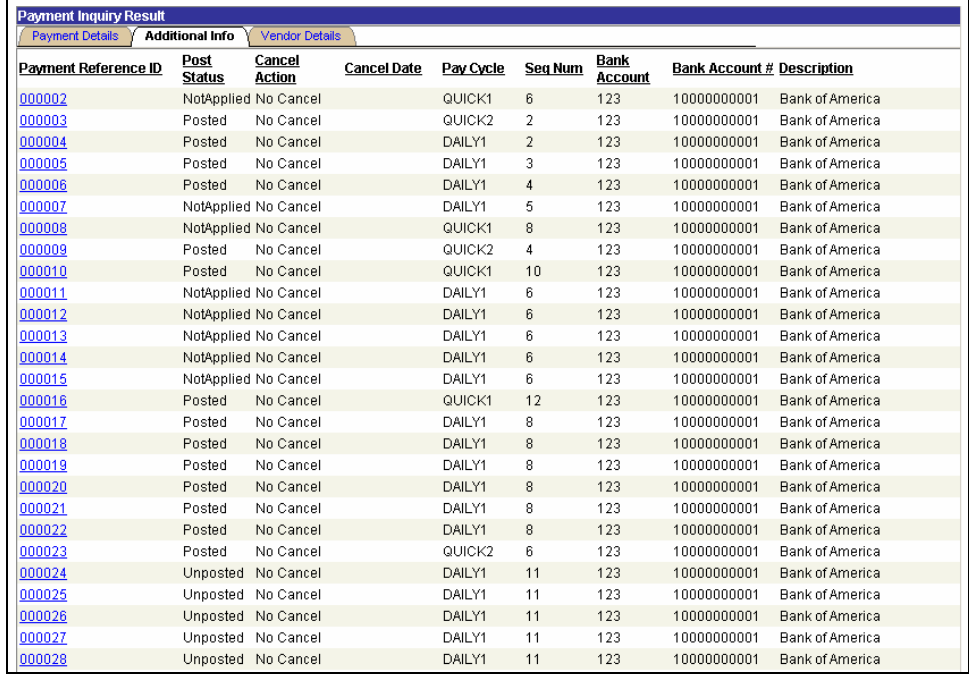

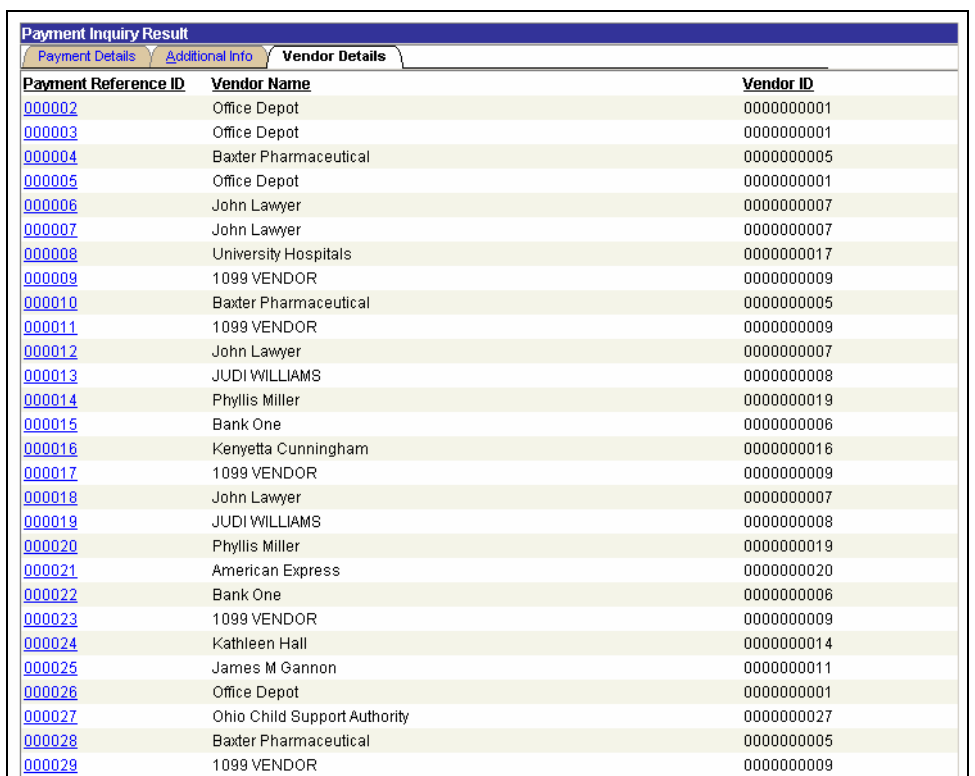

This is the Vendor Details tab:

This is the Payment Details tab with a sort of descending amount (to show the largest payments amounts first) and ascending Payment Reference.

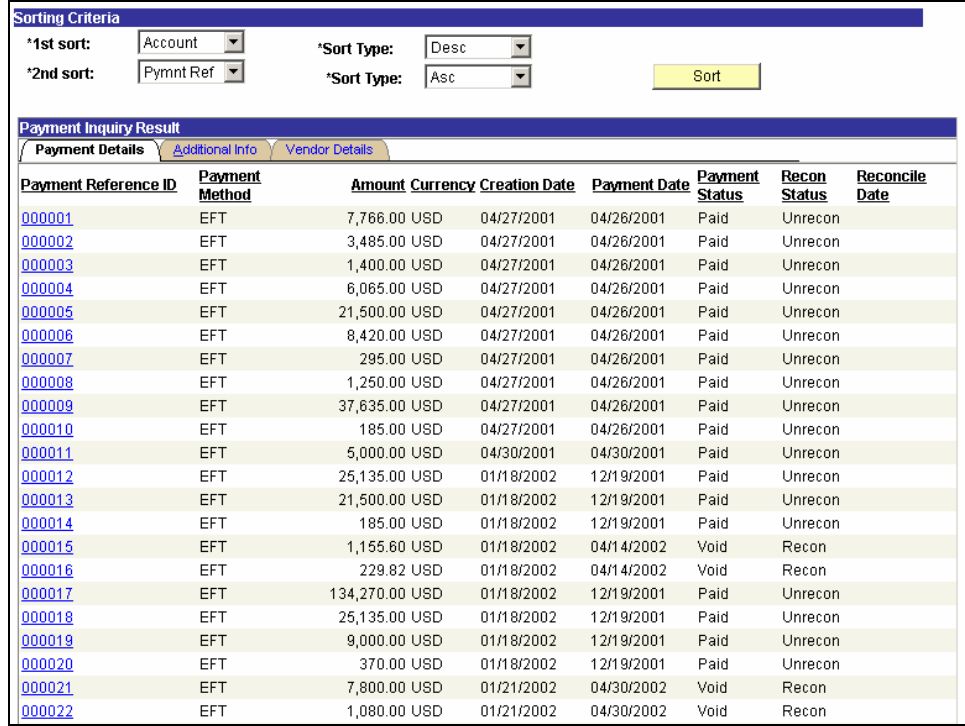

### **Replaced Payments**

The Replaced Payments page is a display-only page that shows payment reference numbers for payments that were cancelled and reissued. Clicking **■** next to the Old Payment Reference number transfers you to the Payment Information page for that Reference number. Clicking  $\frac{p}{n+1}$ next to the New Payment Reference number transfers you to the Payment Information page for the current reference number.

This is the Replaced Payments page:

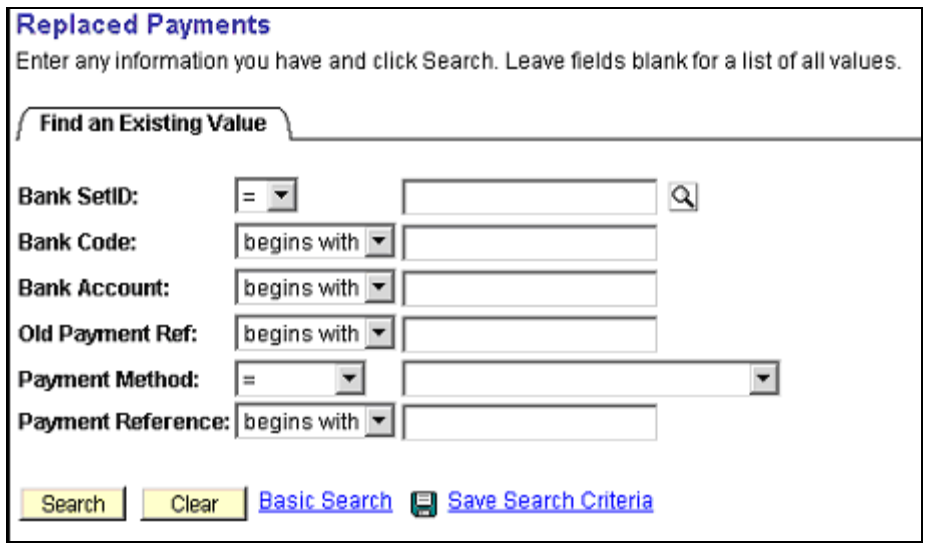

### **Procedure – Payment Inquiry**

Use these steps to view payments.

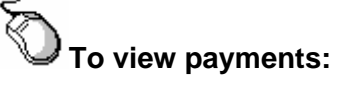

- **1.** From the left-hand navigation, select **Accounts Payable**.
- **2.** Select **Review**.
- **3.** Select **Payments.**
- **4.** Select **Payment Inquiry**.

*The Payment Inquiry page appears.*

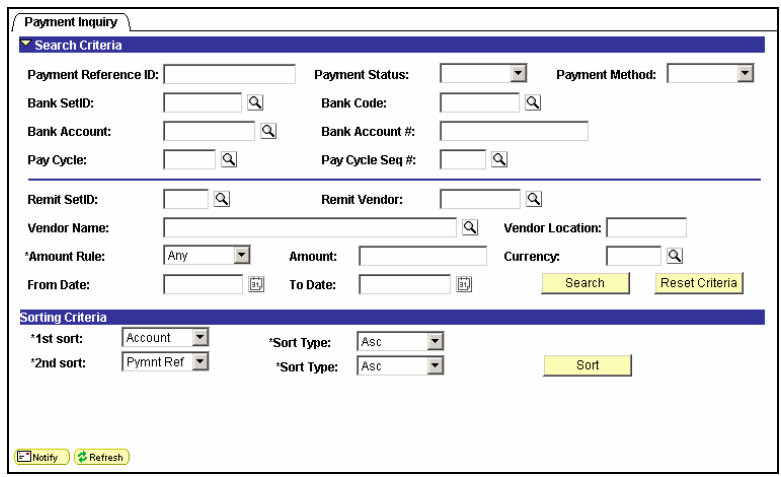

- **5.** Enter **CASE1** in the Bank SetID field.
- 6. Click Search

*The Payment Inquiry search results appear.* 

- **7.** Review the information.
- **8.** Click the **Payment Reference ID** hyperlink for the first Payment Reference ID.

*The Payment Vouchers page appears.* 

- **9.** Click the **Voucher ID** hyperlink for the first voucher. *The Voucher Inquiry page appears.*
- **10.** Review the voucher detail.
- **11.** Click on the **Back to Payment Vouchers** hyperlink. *The Payment Vouchers page appears.*
- **12.** Click on the **Back to Payment Inquiry** hyperlink.

*The Payment Inquiry page appears.*

## **Lesson 3: Vendor Inquiries**

In addition to pages used to enter and approve vendors, PeopleSoft also includes a number of pages specifically designed for different types of vendor inquiries.

#### **Navigation**

These Vendor Inquiry pages can be located by following this path:

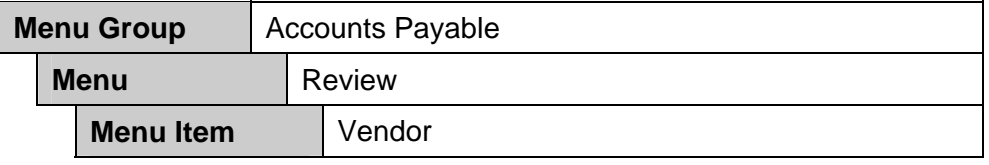

- **Scheduled Payments on Hold** This page displays the invoices that have been placed on hold for payments for a vendor.
- **Rejected Vouchers** This page allows rejected vouchers to be viewed.

#### **Scheduled Payments on Hold Page**

The Scheduled Payments on Hold page is a display-only page that allows you to view vouchers for a vendor that are scheduled for payment but require further processing, such as voucher approval, before they can be paid. Vouchers are also shown on this page if Hold Payment has been selected on the voucher Payments tab.

Scheduled Payments on Hold

This is the Scheduled Payments on Hold page:

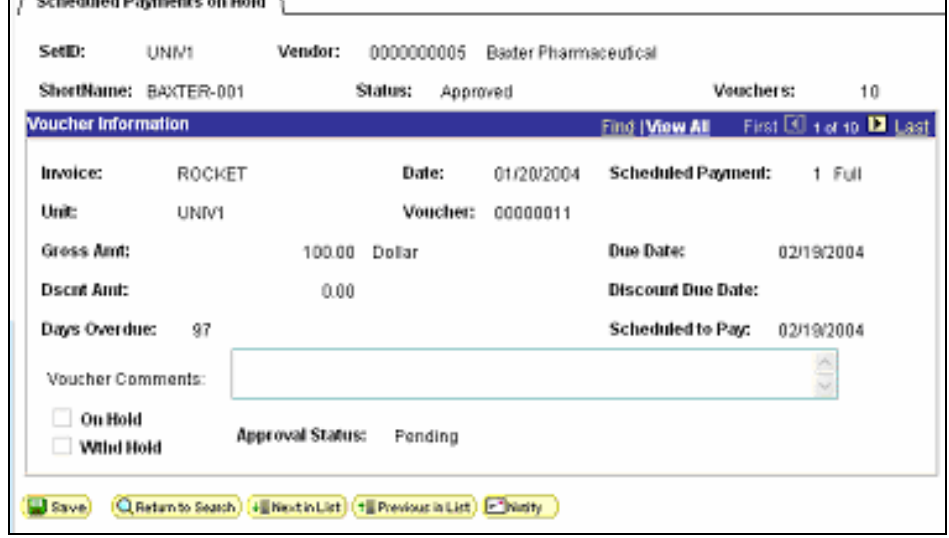

These are the fields on the Scheduled Payments on Hold page:

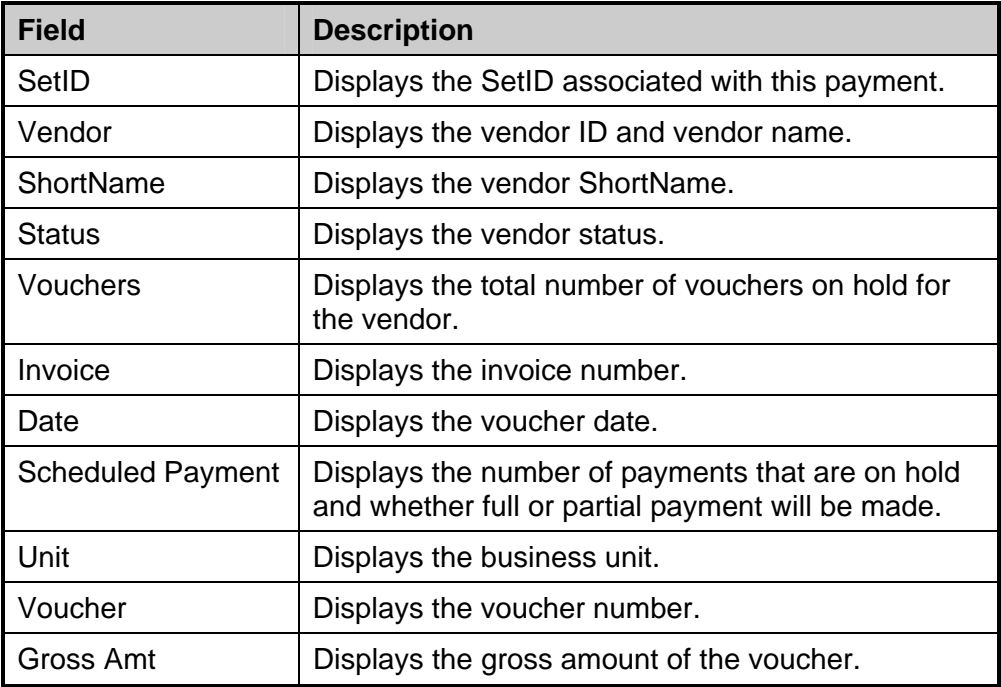

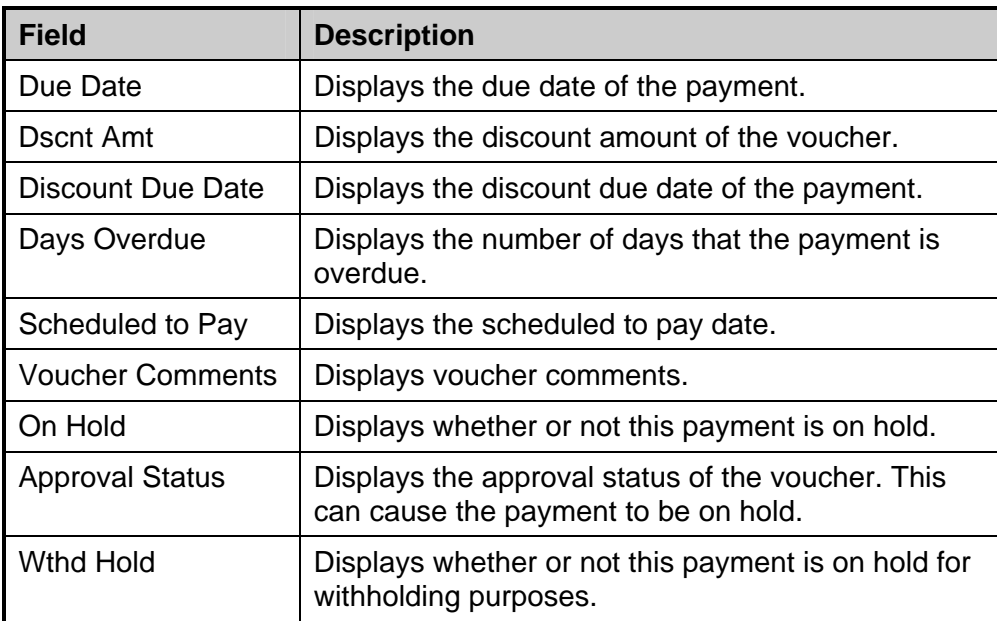

## **Rejected Vouchers Page**

The Rejected Vouchers page is a display-only page that allows you to review rejected vouchers for a vendor. These are vouchers for which approval has been denied.

#### This is the Rejected Vouchers page:

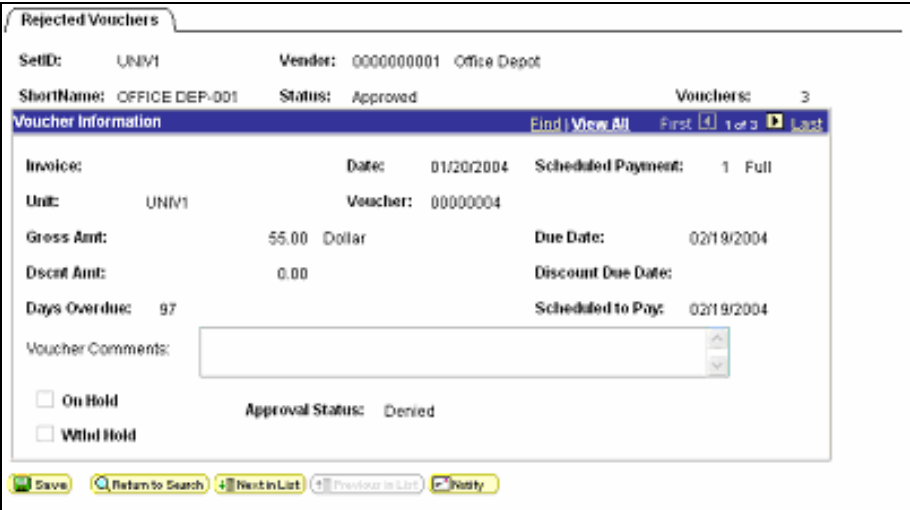

These are the fields on the Rejected Vouchers page:

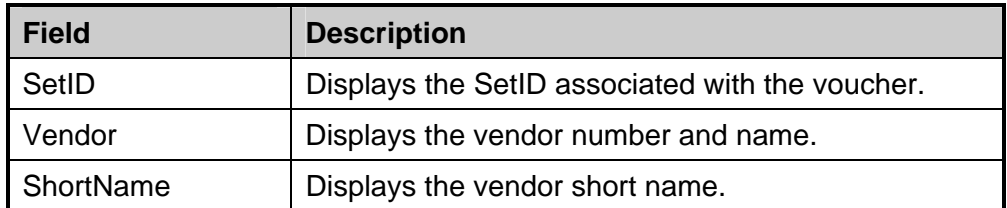

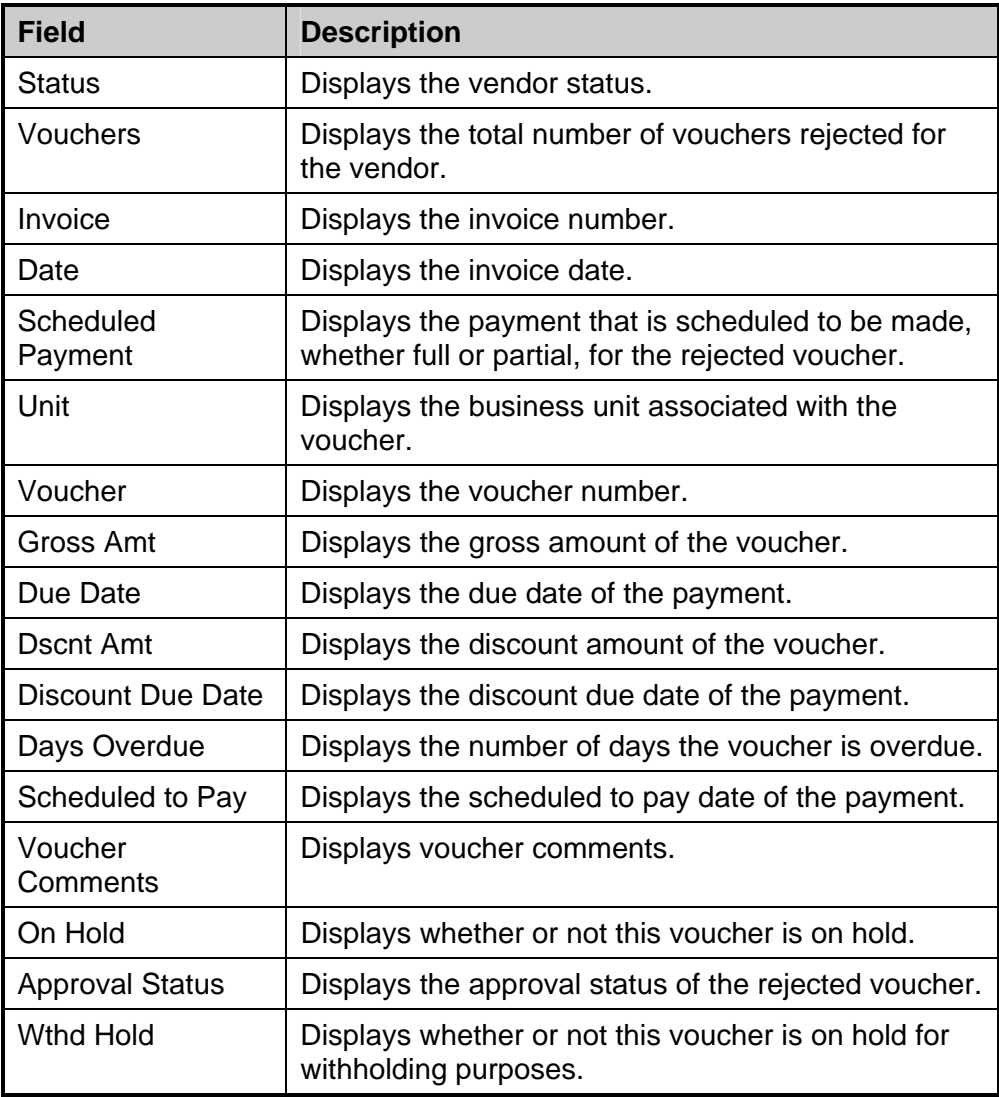

#### **Procedure – Inquiring on a Vendor Payment**

Use these steps to inquire on scheduled payments on hold for a vendor.

 $\overline{\mathbb{R}}$  **To inquire on a Vendor balance:** 

- **1.** Select **Accounts Payable**.
- **2.** Select **Review**.
- **3.** Select **Vendor**.
- **4.** Select **Scheduled Payments on Hold**.

*The Scheduled Payments on Hold search page appears.* 

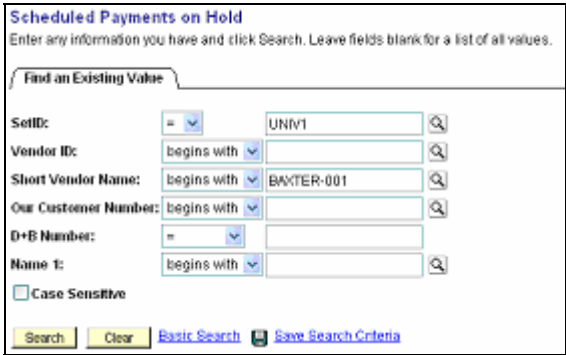

- **5.** Enter **CASE1** in the SetID field.
- **6.** Click **Search**

*Search results appear.* 

**7.** Select the **first payment** in the search results list.

*The Scheduled Payments on Hold page appears.* 

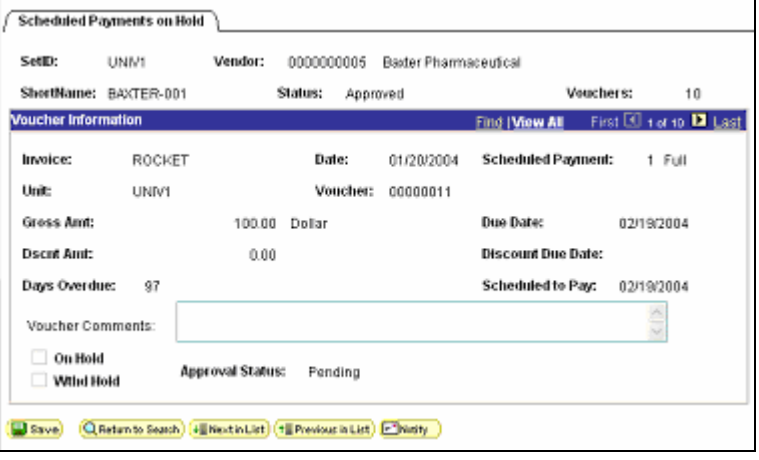

## **Review Questions**

- 1. True/False? You can drill down to view voucher detail from the Payment Inquiry page.
- 2. If you wanted to see the results of voucher posting, what page would you access?
- 3. Which page shows the payment reference numbers of payments that were cancelled and reissued?
- 4. How do you send a message to purchasing or inventory personnel regarding PO questions?

# **Appendix A Review Questions and Answers**

The following are the review questions and answers for each chapter.

## **Chapter 1: Introducing PeopleSoft Accounts Payable**

- 1. Which applications does the Accounts Payable module interface with at Case? *PO, ePro, GL*
- 2. What AP Control Levels will you specify when you enter a payment request. ? *Business Unit, Voucher Origin, Vendor.*

## **Chapter 2: Submitting Payment Requests**

1. True or False. Use the Payment Request to request payments on items received from requisitions.

*False. You will not use the Payment Request page for items obtained through requisitions or purchased with a procurement card.* 

2. What are the two types of requests that require additional forms to be sent with the Payment request information?

*Petty Cash and Travel Reimbursement* 

3. In addition to the distribution line information, what fields are required on the Payment Request page?

*Request Type, Date Check Needed, Return Check To, Total Amount, Description of Request, Approver's Name.* 

## **Chapter 3: Performing Payables Inquiries**

- 1. True/False? You can drill down to view voucher detail from the Payment Inquiry page. *True – Click the payment reference id link to view the Payment Vouchers page and click the Voucher ID link to open the Voucher Inquiry page.*
- 2. If you wanted to see the results of voucher posting, what page would you access? *Voucher Accounting Entries.*
- 3. Which page shows the payment reference numbers of payments that were cancelled and reissued?

*Replaced Payments Inquiry page.* 

4. How do you send a message to purchasing personnel regarding PO questions? *Use the Notify button.* 

# **Appendix B Payment Request Forms**

The following pages show the new forms that you can access from the Payments Request page.

## **Individual Information Form**

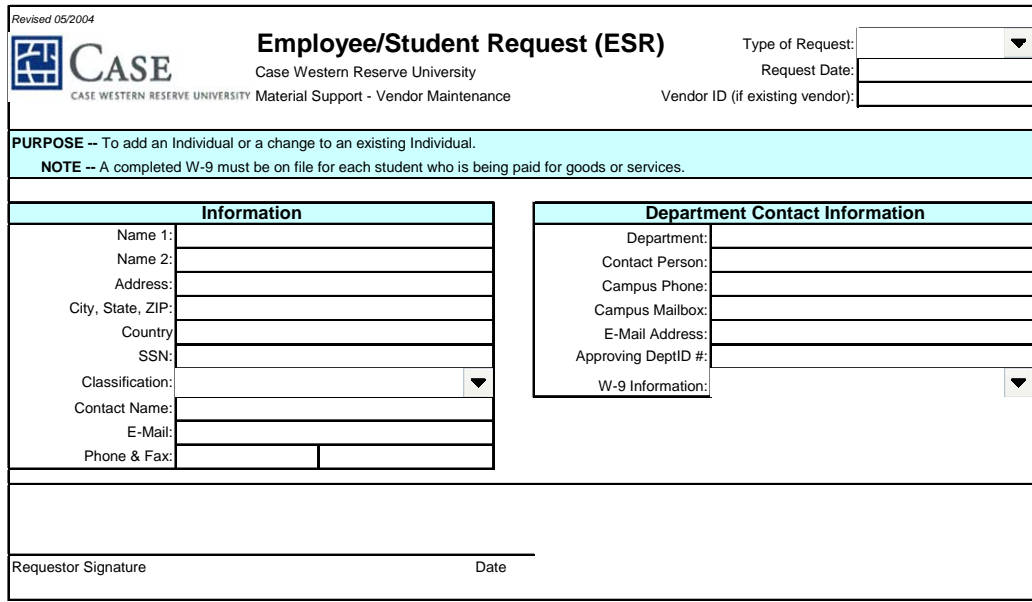

**Include W-9 (if available) and fax completed form to:** Material Support - Vendor Maintenance · 216-368-2509

#### **Employee/Student Request (ESR) Instructions**

The Employee/Student Request (ESR) form is used by University departments to:

- request that a new Employee/Student be added to the University vendor file; and/or,
- request that information be updated on an existing individual in the vendor file.

Current vendor information can be seen in the following vendor inquiry applications:

*Go-Vendor-Vendor Setup/Maintenance;*

*Use-Vendor Information-Identifying Information-Update/Display*

The Material Support Vendor Maintenance Team will not enter an Employee/Student into the vendor file without a W-9 (Request for Taxpayer Identification Number and Certification) form. Blank W-9 forms can be found on the website.

#### **(1) Type of Request.**

• Click on the dropdown arrow at the end of this box to identify the reason for this form:

Petty Cash, Travel Advance, Travel Reimbursement, or Payment Request.

- Note that Request Date should be entered with slashes or hyphens (e.g., 4/27/2004 for April 27, 2004).
- If requesting an update to an individual already in the vendor file, provide the vendor ID number
- (leading zeroes are not necessary).

#### **(2) Information.**

- Individual full legal name goes in Name 1.
- If the individual does business under a different name, identify the DBA name in Name 2.
- Provide complete address. This should be the individual's home address.
- Tax Identification Number (either Federal Employer ID number or Social Security number) is required.
- In the Classification box, click on the dropdown arrow to select from a list of valid values.
- (Use the scroll bar to view the complete list of values.)

#### **(3) Department Contact Information.**

- Name of department that is completing this request.
- Contact person (name, office phone, campus mailbox, e-mail) = person who prepared form and/or can answer questions about it.
- Approving DeptID# = department ID number that should be associated with this request form.
	- In the W-9 Information box, click on the dropdown arrow to indicate if the W-9 form is:
		- 9 Attached (W-9 completed by vendor and included with this IVR form)
		- 9 Student Contacted-Sending W-9 (department asked vendor to send completed form to Vendor Maintenance Team)
- 9 Student Not Contacted (Vendor Maintenance Team should contact and make the request for the W-9) **(4) Requestor Signature.**

Requesting individual should sign and date the ESR form.

#### *Form Submission.*

*Fax to the Material Support Vendor Maintenance Team at 216-368-2509. If available, the completed W-9 form should be included in the fax. Or, send the Vendor Request form to the Material Support Vendor Maintenance Team at CASC 2ndFL, Location Code 4909. If available, the completed W-9 form should be stapled to the IVR form.*

## **Supplier Information Form**

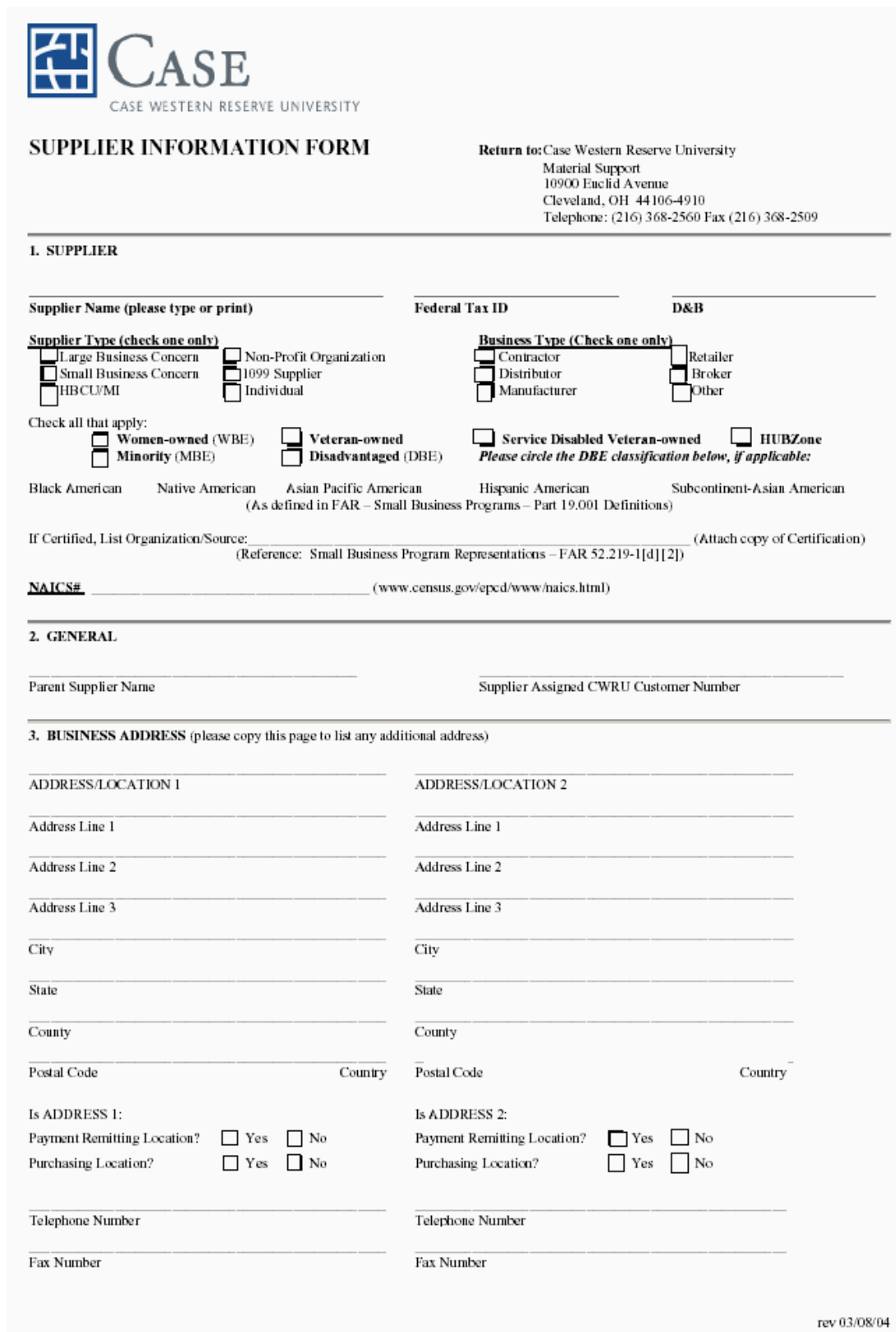

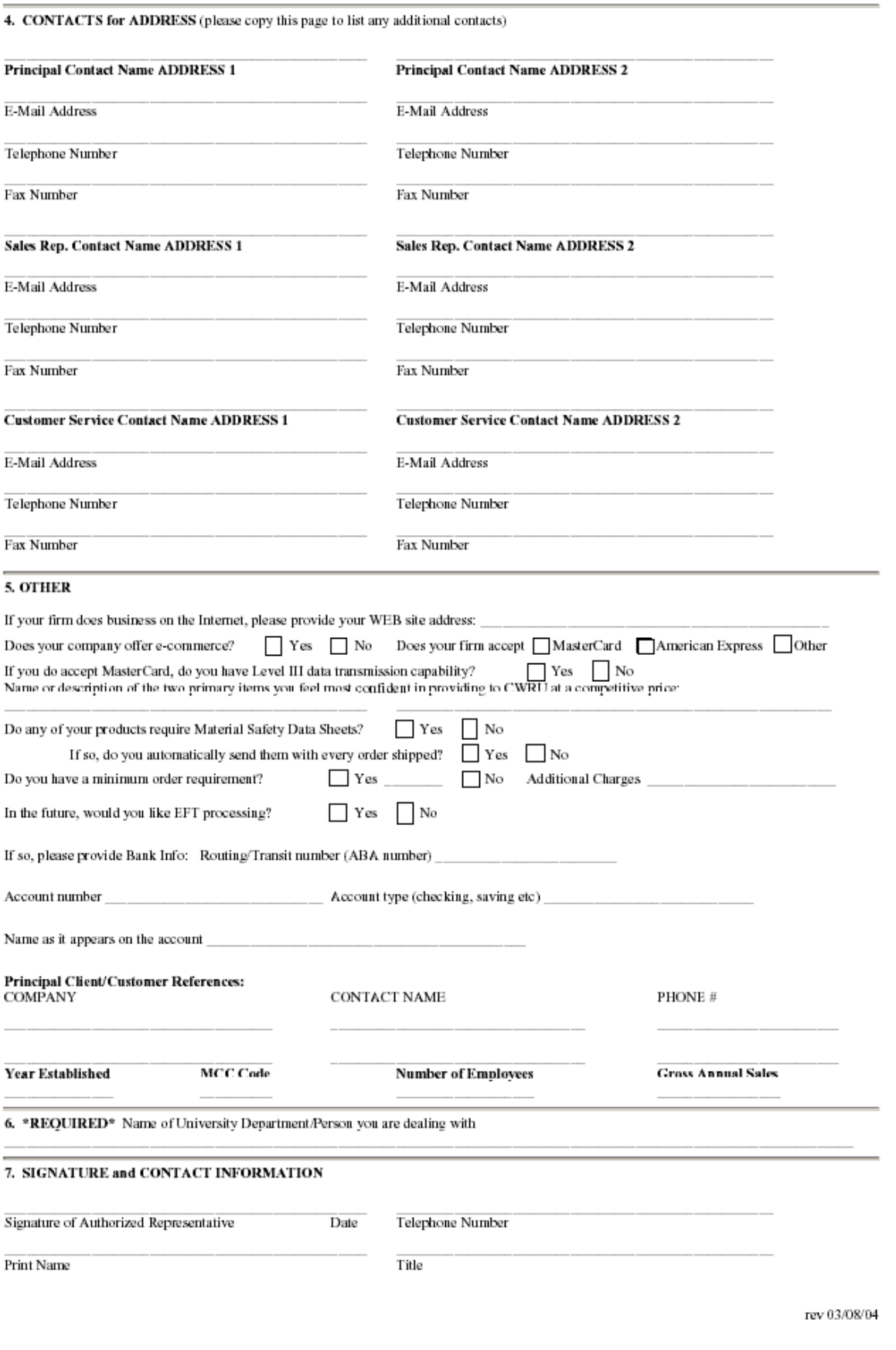

#### **Supplier Information Form Instructions and Definitions** Do Not Return This Sheet

#### **SECTION 1**

Required.

LARGE BUSINESS CONCERN: Any organization/business with more than 500 employees

SMALL BUSINESS CONCERN: (a) The SBA establishes small business size standards on an industry-by-industry basis. (See 13 CFR 121) (b) Small business size standards are applied by  $- (1)$  Classifying the product or service being acquired in the industry whose definition, as found in the North American Industry Classification System (NAICS) Manual (available via the Internet at http://www.census.gov/epcd/www/naics.html) best describes the principal nature of the product or service being acquired. HBCU/MI: A historically Black College or University/ Minority Institution.

NON-PROFIT ORGANIZATION: Any organization not conducted or maintained for the purpose of making profit. This category includes but is not limited to sheltered workshops, universities, colleges, and local, state and federal governments.

WOMAN-OWNED means a business concem (a) Which is at least 51 percent owned by one or more women; or, in the case of any publicly owned business, at least 51 percent of the stock of which is owned by one or more women; and (b) Whose management and daily business operations are controlled by one or more women.

VETERAN-OWNED means a business concern-- (a) Which is at least 51 percent owned by one or more veterans (as defined at 38 U.S.C. 101(2)); or, in the case of any publicly owned business, at least 51 percent of the stock of which is owned by one or more veterans; and (b) Whose management and daily business operations are controlled by one or more veterans.

SERVICE DISABLED VETERAN-OWNED means a business concern-- (a) Which is at least 51 percent owned by one or more service disabled veterans (as defined at 38 U.S.C. 101(2)); or, in the case of any publicly owned business, at least 51 percent of the stock of which is owned by one or more service disabled veterans as defined in 38 U.S.C. 101(16).; and (b) Whose management and daily business operations are controlled by one or more service disabled veterans.

HUBZone means a historically underutilized business zone, which is an area located within one or more qualified census tracts, qualified non-metropolitan counties, or lands within the external boundaries of an Indian reservation. Businesses must be owned and controlled by one or more U.S. citizens, and at least 35% of its employees must reside in a HUBZone.

DISADVANTAGED BUSINESS (DBE) means an offerer that represents, as part of its offer, that it has received certification as a small disadvantaged business concern consistent with 13 CFR part 124, subpart B; and (i) No material change in disadvantaged ownership and control has occurred since its certification; (ii) Where the concem is owned by one or more disadvantaged individuals, the net worth of each individual upon whom the certification is based does not exceed \$750,000 after taking into account the applicable exclusions set forth at  $13$  CFR  $124.104(c)(2)$ ; and (iii) It is identified, on the date of its representation, as a certified small disadvantaged business (SDB) concern in the database maintained by the Small Business Administration (PRO-Net); Definitions of business classifications for DBE are as follows:

Black American: All persons having origin in any of the African racial groups.

Native American: All persons having origins in any of the original peoples of North America, including American Indian, Alaskan Native, Aleut or Native Hawaiian.

Asian Pacific American: All persons whose origins are in Japan, China, Vietnam, Korea, Samoa, Guam, the U.S. Trust Territory of the Pacific Islands, the Northern Mariana Islands, Laos, Cambodia, Taiwan, Burma, Thailand, Malaysia, Indonesia, Singapore, Brunei, Republic of the Marshall Islands, the Federated States of Micronesia or the Philippine Islands.

Subcontinent Asian Americans - means United States citizens whose origins are in India, Pakistan or Bangladesh, Sri Lanka, Bhutan, or Nepal.

Hispanic American: All persons of Mexican, Puerto Rican, Cuban, Central, Latin or South American, Portuguese or other Spanish culture of origin.

**SECTION 2** Complete as applicable. **SECTION 3** At least one address is required. **SECTION 4** Optional, but useful for Case Western Reserve University. List your employee contact information for Case Western Reserve University's account. **SECTION 5** Optional, but useful for Case Western Reserve University. Complete as applicable. **SECTION 6** Required. **SECTION 7** Required

rev 03/08/04

## **Travel Reimbursement Form**

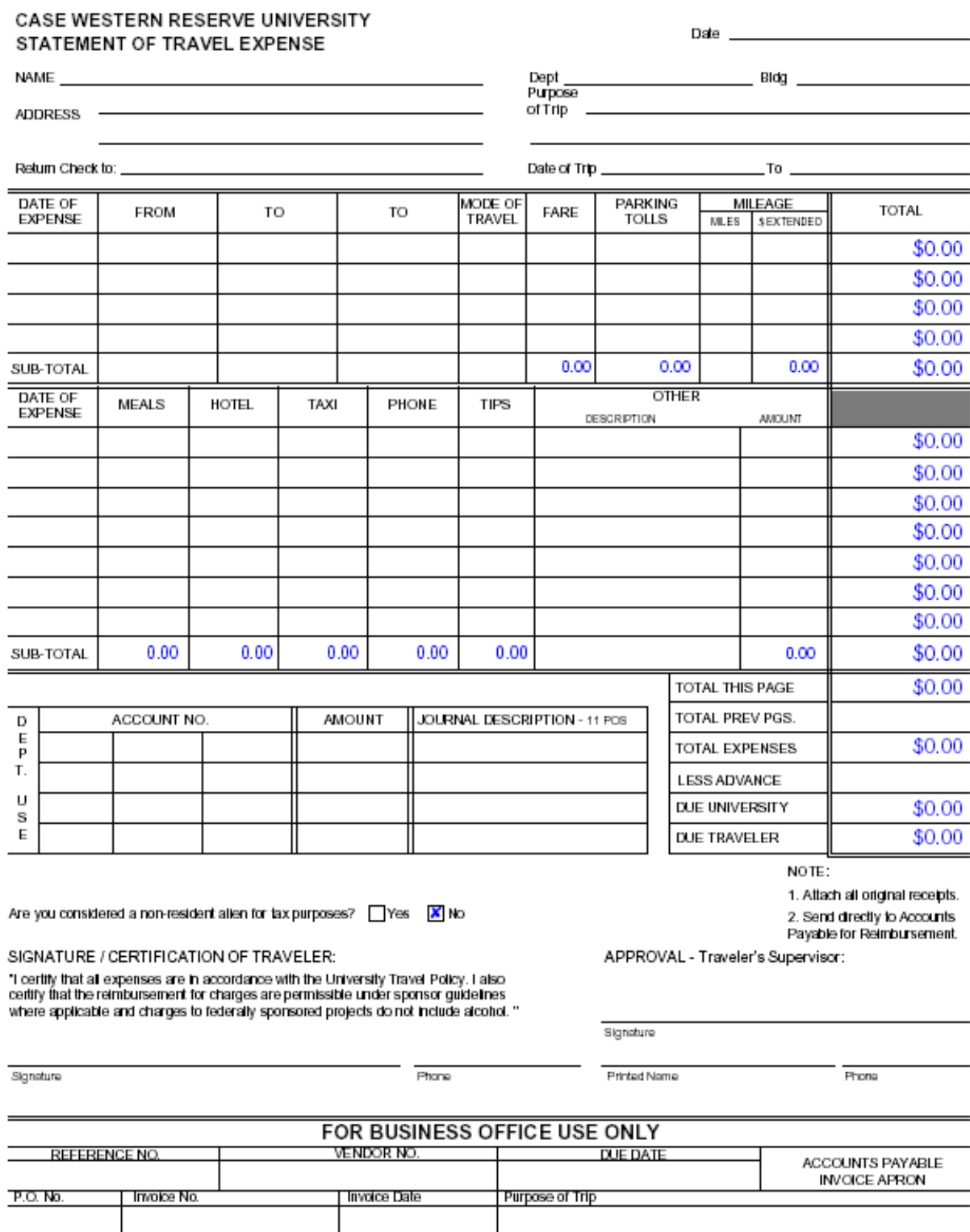

Rev. 1/21/2000

## **Petty Cash Expenditure**

#### CASE WESTERN RESERVE UNIVERSITY REPORT OF PETTY CASH EXPENDITURES

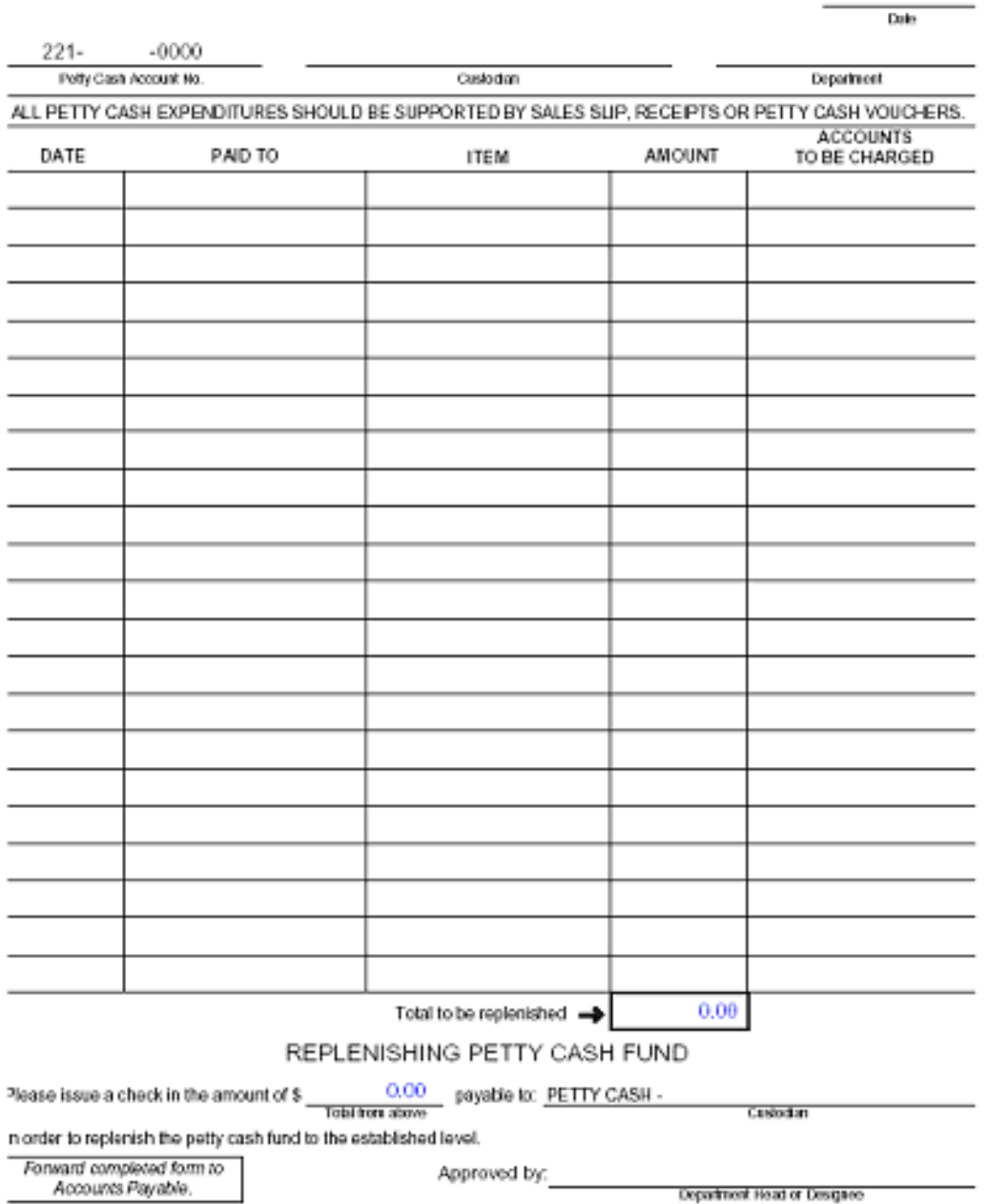